# **Приказ Федеральной налоговой службы от 14 января 2014 г. № ММВ-7-6/8@ "О вводе в промышленную эксплуатацию подсистемы "Личный кабинет налогоплательщика юридического лица"**

В целях повышения качества услуг, представляемых ФНС России налогоплательщикам, и совершенствования информационного взаимодействия налоговых органов с налогоплательщиками с использованием сети Интернет, а также по итогам опытной эксплуатации, проведенной в соответствии с приказами ФНС России от 25.06.2012 № ММВ-7-6/419@ "О проведении опытной эксплуатации подсистемы "Личный кабинет налогоплательщика юридического лица"1 очереди", от 20.08.2012 № ММВ-7-6/565@ "О внесении изменений в приказ ФНС России от 25.06.2012 № ММВ-7-6/419@", от 18.12.2012 № ММВ-7-6/971@ "О продлении периода проведения опытной эксплуатации подсистемы "Личный кабинет налогоплательщика юридического лица"1 очереди по приказам ФНС России от 25.06.2012 № ММВ-7-6/419@ и от 20.08.2012 № ММВ-7-6/565@", от 23.09.2013 № ММВ-7-6/330@ "О проведении опытной эксплуатации подсистемы "Личный кабинет налогоплательщика юридического лица"2 и 3 очередей"и от 30.10.2013 № ММВ-7-6/469@ "О внесении изменений в приказ ФНС России от 23.09.2013 № ММВ-7-6/330@ "О проведении опытной эксплуатации подсистемы "Личный кабинет налогоплательщика юридического лица"2 и 3 очередей", приказываю:

1. Утвердить:

1.1. План мероприятий ввода в промышленную эксплуатацию подсистемы "Личный кабинет налогоплательщика юридического лица"(далее - План) согласно приложению № 1 к настоящему приказу.

1.2. Регламент эксплуатации подсистемы "Личный кабинет налогоплательщика юридического лица"налоговыми органами (далее - Регламент) согласно приложению № 2 к настоящему приказу.

1.3. Рекомендации для налогоплательщиков по работе с "Личным кабинетом налогоплательщика юридического лица"(далее - Рекомендации для НП) согласно приложению № 3 к настоящему приказу.

2. Ввести в промышленную эксплуатацию подсистему "Личный кабинет налогоплательщика юридического лица"(далее - подсистема "ЛК-3") после реализации Плана.

3. Управлению информационных технологий (Т.В. Матвеева):

3.1. Обеспечить координацию работ по вводу в промышленную эксплуатацию подсистемы "ЛК-3"в соответствии с настоящим приказом, Планом, Регламентом, Рекомендациями для НП.

3.2. Организовать техническое сопровождение подсистемы "ЛК-3"в процессе промышленной эксплуатации.

3.3. Обеспечить проведение необходимых мероприятий комплексной защиты информации на всех технологических циклах создания информации, переноса ее на носители, хранения, обработки и передачи, а также сохранения целостности и достоверности информации.

3.4. Организовать проведение информационной кампании, направленной на информирование налогоплательщиков о вводе в промышленную эксплуатацию подсистемы "ЛК-3"и ее функциональных возможностях.

4. Управлениям ФНС России по субъектам Российской Федерации, межрегиональным инспекциям ФНС России по крупнейшим налогоплательщикам обеспечить выполнение мероприятий Плана, Регламента и проведение мероприятий по информированию налогоплательщиков о вводе в промышленную эксплуатацию подсистемы "ЛК-3".

5. Управлениям ФНС России по субъектам Российской Федерации:

5.1. В двухдневный срок с даты утверждения довести настоящий приказ, План, Регламент, Рекомендации для НП до подведомственных им налоговых органов.

5.2. Обеспечить контроль выполнения подведомственными им налоговыми органами мероприятий Плана, Регламента.

6. Межрегиональной инспекции ФНС России по централизованной обработке данных (С.Ю. Клочков) обеспечить:

6.1. Выполнение мероприятий Плана, Регламента.

6.2. Поддержание в работоспособном состоянии размещённых в Межрегиональной инспекции ФНС России по централизованной обработке данных программно-аппаратных средств, входящих в состав подсистемы "ЛК-3".

7. Контроль за исполнением настоящего приказа возложить на заместителя руководителя Федеральной налоговой службы А.С. Петрушина.

Руководитель Федеральной налоговой службы

М.В. Мишустин

# **План мероприятий ввода в промышленную эксплуатацию подсистемы "Личный кабинет налогоплательщика юридического лица"(далее - "ЛК-3") (утв. приказом Федеральной налоговой службы от 14 января 2014 г. № ММВ-7-6/8@)**

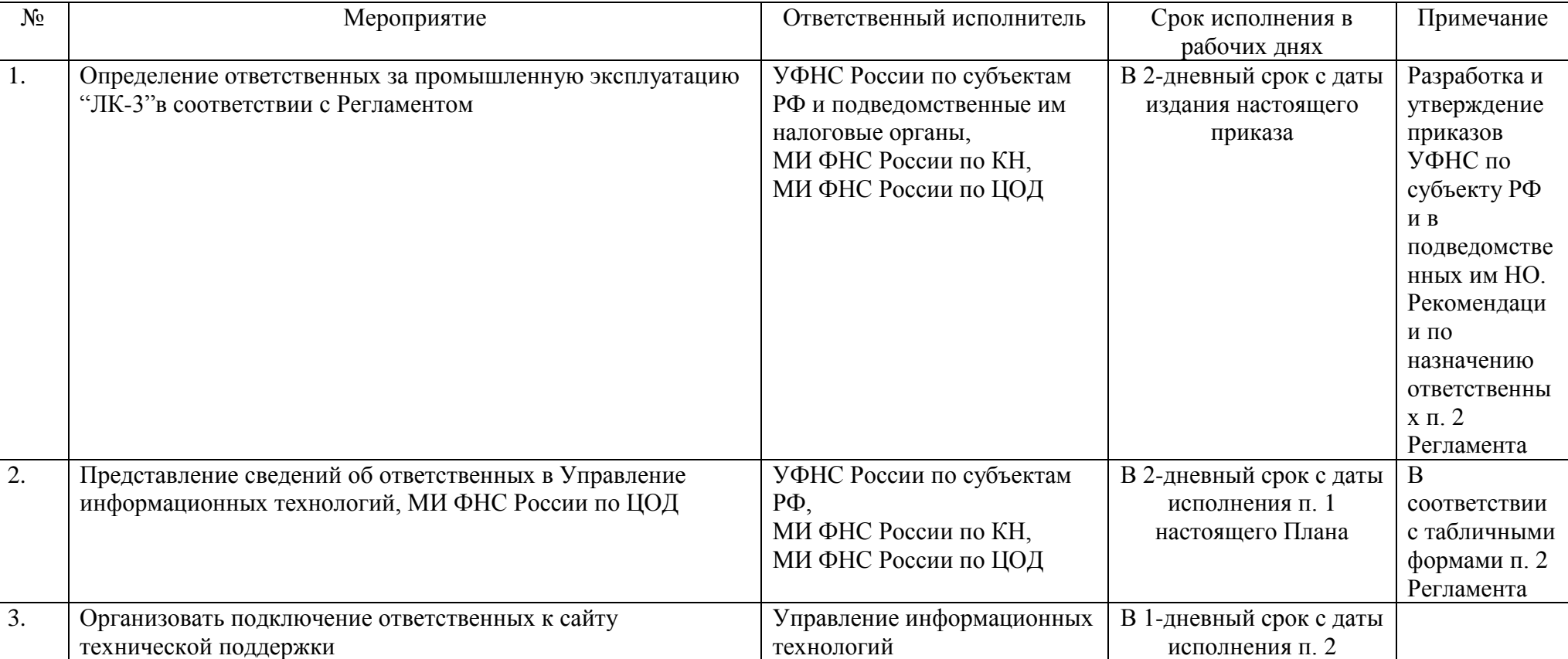

# **Срок исполнения в рабочих днях**

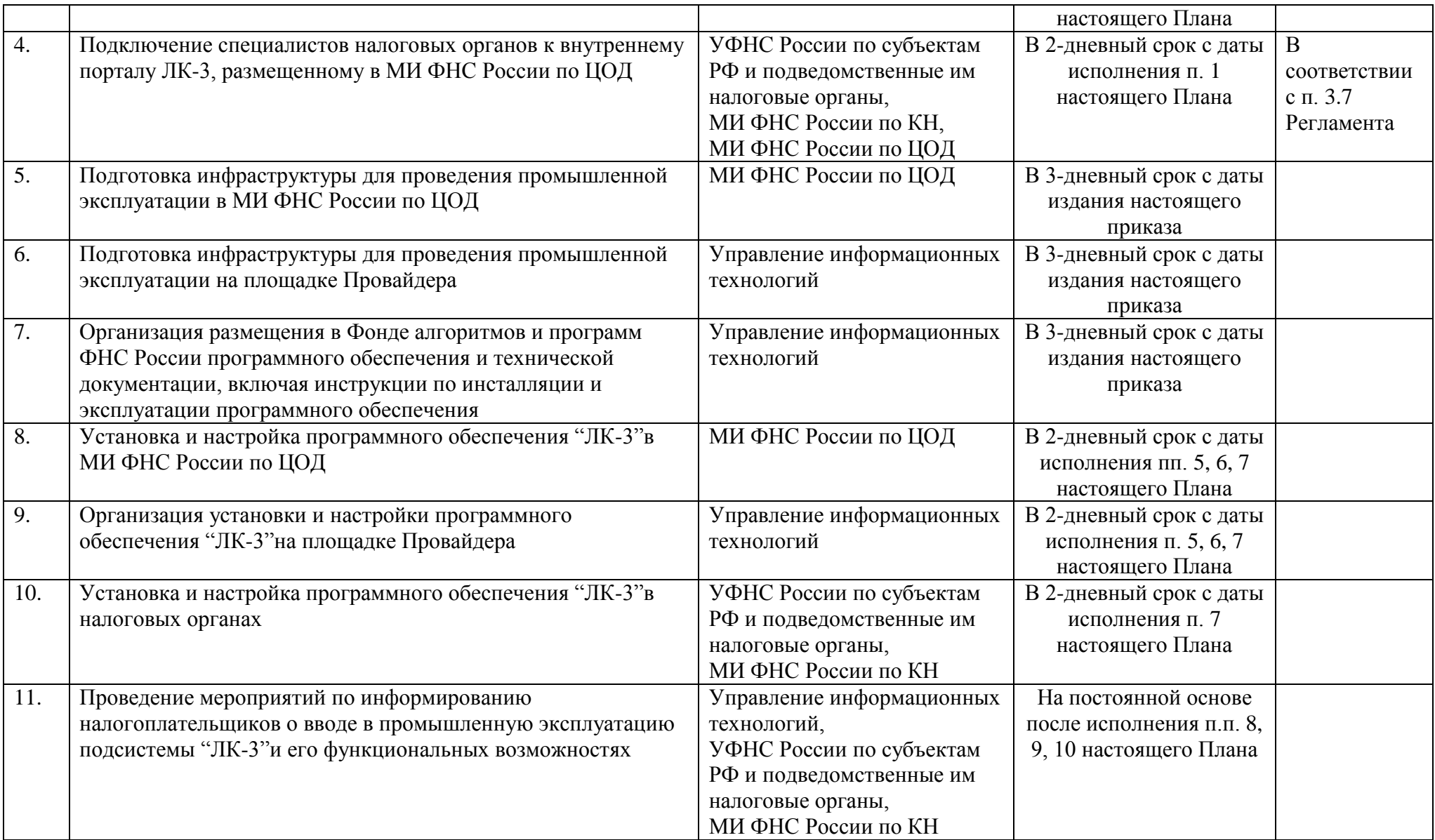

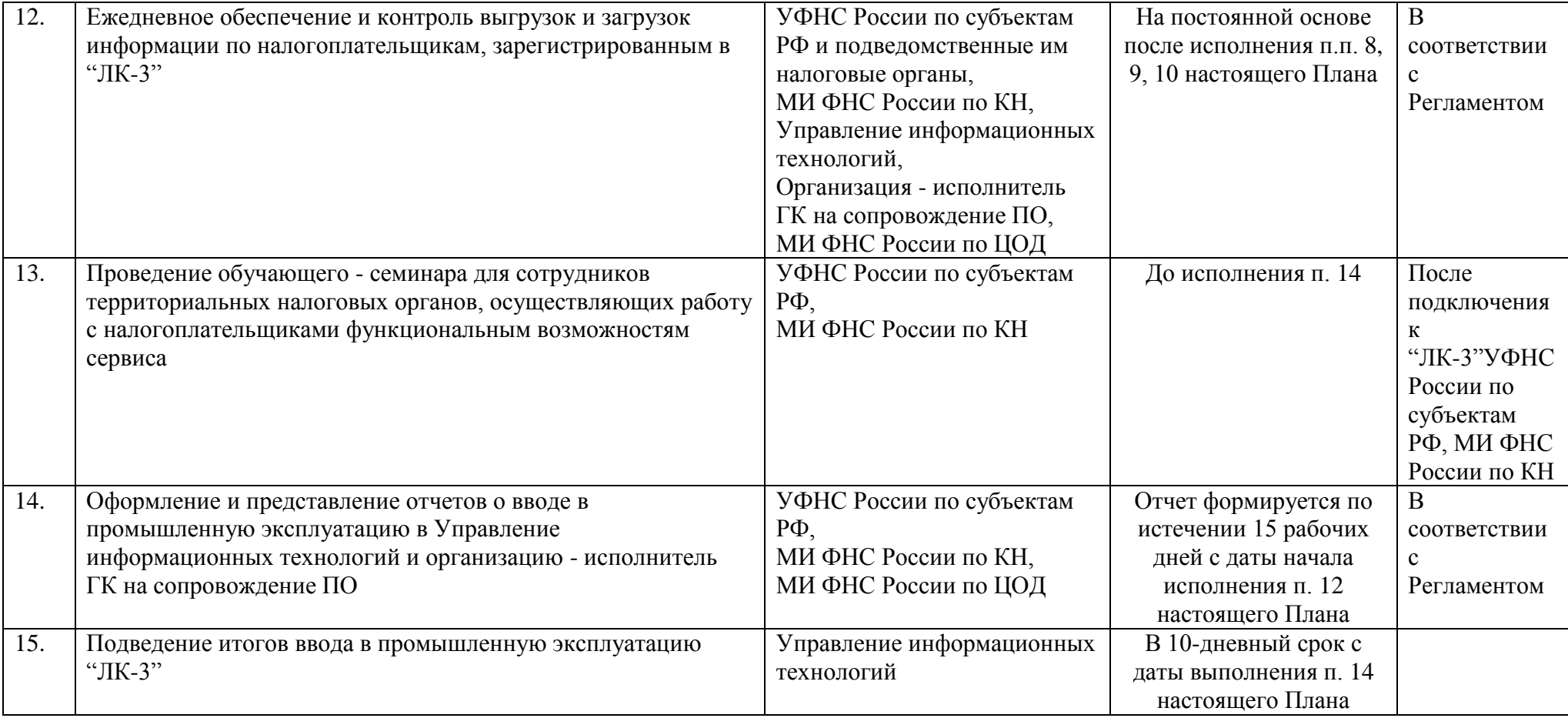

# **Регламент эксплуатации подсистемы "Личный кабинет налогоплательщика юридического лица"налоговыми органами**

# **(утв. приказом Федеральной налоговой службы от 14 января 2014 г. № ММВ-7-6/8@)**

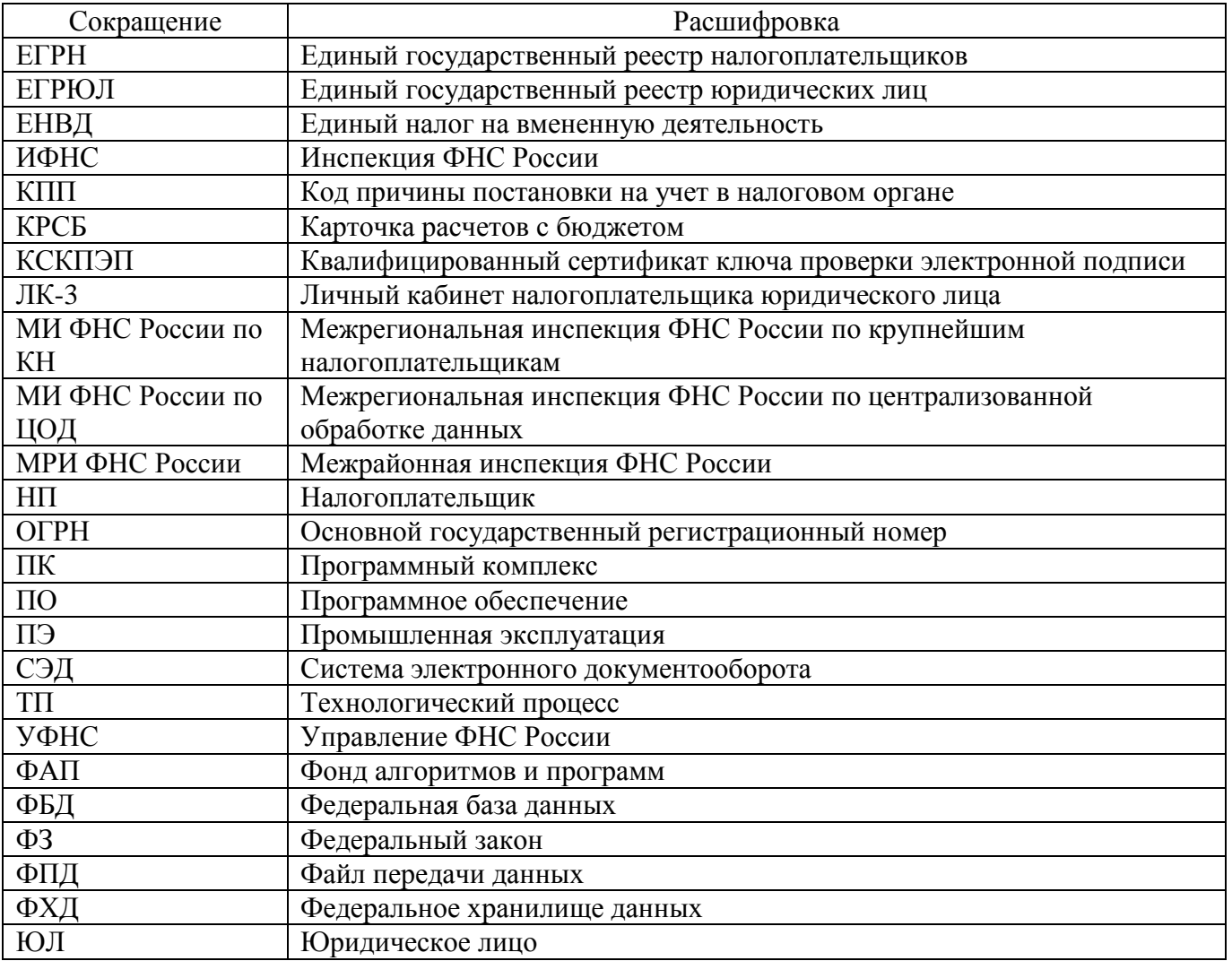

# **Список сокращений**

#### **1. Общие положения**

Документ содержит порядок работы налоговых органов при эксплуатации подсистемы "Личный кабинет налогоплательщика юридического лица".

Схема работы подсистемы "Личный кабинет налогоплательщика юридического лица"приведена в Приложении 1 к настоящему Регламенту.

Назначение

Назначение подсистемы "ЛК-3"состоит в оптимизации процессов взаимодействия налогоплательщика - юридического лица с подразделениями ФНС России путем предоставления налогоплательщику доступа к информационным ресурсам ФНС России с использованием телекоммуникационных каналов связи и организации электронного документооборота. Это позволит повысить собираемость налогов путем полного и качественного информирования налогоплательщика о состоянии процессов налогового администрирования по его объектам налогообложения, ускорить процессы приема и обработки документов и даст возможность принимать более правильные решения в части мониторинга и управления состоянием расчетов с бюджетом налогоплательщика.

Цели:

Целями подсистемы "ЛК-3"являются:

- формирование среды электронного взаимодействия налогоплательщиков с налоговыми органами на Интернет-портале ФНС России, обеспечивающей упрощенные механизмы:

- оказания услуг налогоплательщику;

- исполнения налогоплательщиком обязанностей, возложенных на него Налоговым кодексом Российской Федерации и Федеральным законом от 08.08.2001 № 129-ФЗ "О государственной регистрации юридических лиц и индивидуальных предпринимателей;

- повышение степени информированности налогоплательщиков,

- повышение эффективности работы налоговых органов по сбору налогов.

"ЛК-3"предоставляет налогоплательщику следующие функции:

- функции по государственной регистрации юридического лица:

- предоставление открытых и общедоступных сведений, содержащихся о налогоплательщике в ЕГРЮЛ, посредством экранных форм;

- предоставление услуги по государственной регистрации изменений, вносимых в учредительные документы, ликвидации или реорганизации ЮЛ, внесению изменений в сведения, содержащиеся в ЕГРЮЛ, а также при государственной регистрации создания ЮЛ, учредителем которого является данное ЮЛ;

- предоставление выписки из ЕГРЮЛ (о себе) на бумажном носителе или в электронном виде на основе данных ФБД ЕГРЮЛ;

- функции по учету юридического лица:

- предоставление информации из ЕГРН о постановке на учет в налоговых органах;

- оказание услуги по приёму электронных сообщений налогоплательщика по формам № С-09-1, С-09-2 об открытии (закрытии) счета (лицевого счета), об участии в российских и иностранных организациях;

- оказание услуг по постановке и снятию с учета организации по месту нахождения обособленного подразделения, внесению изменений в сведения об обособленном подразделении на основании формализованных электронных сообщений налогоплательщика (российской организации) по формам № С-09-3-1, С-09-3-2, 1-6-Учет, 3-Учет;

- оказание услуг по постановке и снятию с учета российской организации в качестве налогоплательщика ЕНВД на основании формализованных электронных заявлений налогоплательщика по формам № ЕНВД-1, ЕНВД-3, 3-Учет.

- функции по расчетам с бюджетом:

- предоставление налогоплательщику значений основных показателей расчетов с бюджетом по налогоплательщику в целом, информации о перечне обязанностей по КРСБ, информации о состоянии расчетов с бюджетом по перечню КРСБ, информации о документах и операциях, формирующих состояние расчетов с бюджетом, в том числе о документах и операциях, учтенных в КРСБ;

- предоставление налогоплательщику информации о платежах, списанных с расчетного счета налогоплательщика и не поступивших в бюджет;

- предоставление налогоплательщику информации о не проверенных налоговым органом суммах налога к возмещению или уменьшению обязанности по уплате налога, заявленных в декларациях/расчетах;

- предоставление налогоплательщику информации об урегулированной задолженности

(отсроченной, рассроченной, реструктурированной, инвестиционному налоговому кредиту);

- уточнение невыясненных платежей на основании формализованного электронного документооборота;

- предоставление налогоплательщику по запросу уведомления налогового органа об ошибочном указании реквизитов в платежном документе;

- уточнение платежных документов, в которых налогоплательщик самостоятельно обнаружил ошибки в оформлении;

- осуществление зачетов и возвратов излишнее уплаченных в бюджет налогоплательщиком сумм налога и других обязательных платежей на основании формализованного электронного документооборота;

- представление налогоплательщику информации об исполненных решениях на зачет и возврат переплаты, о принятых решениях об уточнении платежа;

- предоставление налогоплательщику информации о неисполненных им требованиях на уплату налога и других обязательных платежей;

- предоставление налогоплательщику информации о мерах принудительного взыскания задолженности;

- предоставление налогоплательщику информации о недоимке, задолженности по пеням и штрафам, признанных безнадежными к взысканию и списанных в соответствии с решением налогового органа на основании статьи 59 НК РФ и приказа ФНС России от 19.08.2010 № ЯК-7-8/393@;

- инициирование проведения совместной сверки расчетов с бюджетом;

- оказание услуг по информационному обслуживанию налогоплательщика в форме предоставления справки об исполнении налогоплательщиком (плательщиком сборов, налоговым агентом) обязанности по уплате налогов, сборов, пеней, штрафов; справки о состоянии расчетов по налогам, сборам, пеням, штрафам; акта совместной сверки расчетов по налогам, сборам, пеням и штрафам;

- информирование налогоплательщика о ходе процесса рассмотрения заявления (запроса), переданного в налоговый орган через подсистему "Личный кабинет налогоплательщика";

- обратная связь налогоплательщика с налоговыми органами.

Объектами автоматизации ФНС России являются:

- Межрегиональная инспекция ФНС России по централизованной обработке данных (далее - МИ ФНС России по ЦОД);

- инспекции ФНС России;

Предметом автоматизации являются процессы:

- направление документов, сформированных в электронном виде, для государственной регистрации юридических лиц или внесения изменений в сведения, содержащиеся в ЕГРЮЛ, в налоговый орган для осуществления процедур государственной регистрации или внесения изменений в ЕГРЮЛ;

- направление в налоговый орган пакета документов, подготовленного заранее с использованием иных программных средств, содержащего сообщения налогоплательщика (по формам № С-09-1, С-09-2), об открытии (закрытии) счета (лицевого счета), об участии в российских и иностранных организациях;

- направление в налоговый орган по месту нахождения головной организации и в налоговый орган по месту нахождения обособленного подразделения пакета документов, подготовленного заранее с использованием иных программных средств (по формам № С-09-3-1, С-09-3-2, 1-6-Учет, 3-Учет) для осуществления действий, связанных с постановкой, снятием с учета организации по месту нахождения обособленного подразделения, внесением изменений в сведения об обособленных подразделениях;

- направление в налоговый орган пакета документов, подготовленного заранее с использованием иных программных средств (по формам ЕНВД-1, ЕНВД-3, 3-Учет) для осуществления действий, связанных с постановкой, снятием с учета российской организации в качестве налогоплательщика ЕНВД;

- формирование запроса на предоставление налогоплательщику уведомления налогового органа об ошибочном указании реквизитов в платежном документе, направление запроса в налоговый орган, направление налогоплательщику электронного документа, сформированного в ПК СЭОД;

- уточнение невыясненных платежей на основании формализованного электронного документооборота;

- уточнение платежных документов, в которых налогоплательщик самостоятельно обнаружил ошибки в оформлении, на основании формализованного электронного документооборота;

- осуществление зачетов и возвратов, излишнее уплаченных в бюджет налогоплательщиком сумм налога и других обязательных платежей на основании формализованного электронного документооборота;

- формирование формализованного электронного заявления налогоплательщика для инициирования сверки расчетов с бюджетом;

- оказание услуг по информационному обслуживанию налогоплательщика в форме предоставления справки о состоянии расчетов по налогам, сборам, пеням, штрафам; акта совместной сверки расчетов по налогам, сборам, пеням и штрафам;

- оказание услуг по приему запросов налогоплательщиков на получение справки об исполнении налогоплательщиком (плательщиком сборов, налоговым агентом) обязанности по уплате налогов, сборов, пеней, штрафов (на бумажном носителе), выписки из ЕГРЮЛ о себе (на бумажном носителе, в электронной форме), сведений из ЕГРН о себе (в электронной форме);

- прием обращений налогоплательщика в ФНС России в целях совершенствования налогового законодательства, деятельности ФНС России, информирования о нарушениях законодательства и прав налогоплательщика с целью получения разъяснений в случае отображения в "ЛК-3"недостоверных или вызывающих вопросы данных об образовании юридического лица, о постановке на учет организации, о расчетах с бюджетом, а также в случае возникновения проблем по работе подсистемы "ЛК-3"в целом, предложений по ее совершенствованию.

Участниками автоматизируемых процессов являются:

- налогоплательщики (юридическое лицо) - пользователи сервиса "ЛК-3";

- МИ ФНС России по ЦОД;

- инспекции ФНС России

Участники обмениваются электронными документами вида:

- электронный документ налогоплательщика, составленный в форме запроса, уведомления, сообщения, заявления на оказание услуги (далее электронный документ налогоплательщика);

- электронный документ налогового органа, сформированный в результате оказания услуги налогоплательщику;

- электронный документ налогового органа, сформированный в результате отказа в оказании услуги налогоплательщику;

- ответ налогового органа на обращение налогоплательщика в Инспекцию ФНС России с целью получения разъяснений в случае отображения в "ЛК-3"недостоверных или вызывающих вопросы данных об образовании юридического лица, о постановке на учет организации, о расчетах с бюджетом, а также в случае возникновения проблем по работе подсистемы "ЛК-3"в целом, предложений по ее совершенствованию.

Взаимодействие налогоплательщика с сервисом "ЛК-3"осуществляется путем получения информации от налогового органа через интернет браузер и создания документов, направляемых в налоговые органы для выполнения функций налогового администрирования. Информация для отображения в браузере и для отсылки документов осуществляется посредством вызова Web

сервисов.

При этом налогоплательщики обязаны иметь квалифицированный сертификат ключа проверки электронной подписи (далее КСКПЭП), выданный удостоверяющим центром, аккредитованным в соответствии с требованиями Федерального закона от 06.04.2011 N 63-ФЗ.

Реализован следующий сценарий работы:

Для получения доступа налогоплательщик должен пройти процедуру регистрации и подписать Соглашение об открытии доступа к сервису "Личный кабинет налогоплательщика юридического лица"(текст Соглашения приведен в Рекомендациях по работе с "ЛК-3", Приложение 3 к Приказу). Процедура регистрации проводится через "ЛК-3"и не требует обращения налогоплательщика в инспекцию ФНС России. Соглашение подписывается КСКПЭП налогоплательщика. КСКПЭП должен быть выдан на руководителя организации или лицо, имеющее право действовать без доверенности в отношении организации.

Далее налогоплательщик входит в "ЛК-3", применив КСКПЭП.

В режиме on-line налогоплательщик, используя сервисы "ЛК-3", получает последнюю актуальную информацию о себе и о состоянии расчетов с бюджетом, формирует заявки, заявления, сообщения в электронном виде и отправляет их по каналам связи в налоговый орган. Налогоплательщик получает информацию о ходе и результатах исполнения (рассмотрения) его заявок, заявлений, сообщений. Налогоплательщик может получить электронные документы, сформированные в ходе процедуры оказания услуги, через сервис "ЛК-3": выписку из ЕГРЮЛ (о себе), документы, формируемые при осуществлении процедур государственной регистрации юридического лица или внесения изменений в сведения, содержащиеся в ЕГРЮЛ, сведения из ЕГРН (о себе), справку о состоянии расчетов по налогам, сборам, пеням, штрафам; акт совместной сверки расчетов по налогам, сборам, пеням и штрафам, извещение о зачете/возврате, уведомление об отказе в зачете (возврате) по заявлению, уведомление налогового органа об ошибочном указании реквизитов в платежном документе, извещение налогового органа о принятии решения об уточнении вида и принадлежности платежа, уведомление об отказе в исполнении заявления об уточнении платежа.

Предоставление актуальных сведений из ЕГРН и о состоянии расчетов с бюджетом производится с использованием данных Федерального хранилища данных (далее - ФХД) в составе АИС "Налог-3".

МИ ФНС России по ЦОД является объектом, на площадке которого обеспечивается работа серверов приложений и баз данных "ЛК-3". Т.е., на площадке МИ ФНС России по ЦОД обеспечивается эксплуатация следующих задач: централизованное ведение актуальной базы данных ФХД, необходимой для функционирования "ЛК-3", проверка правомочности подключения налогоплательщика к сервису "ЛК-3"на момент активизации сервиса, определение федерального уникального идентификатора налогоплательщика в Подсистеме общего назначения "Идентификация лиц"(ПОН ИЛ), обработка Web-запросов, поступающих от налогоплательщика, прием электронных документов налогоплательщиков, направление электронных документов налогоплательщика в инспекции ФНС России по принадлежности или выполнение запросов на основе федеральных баз данных, прием электронных документов из инспекций ФНС России, направление их налогоплательщику, ведение перечня налогоплательщиков, получивших доступ к услугам "ЛК-3", хранение запрошенных налогоплательщиком электронных документов, хранение оперативных данных для осуществления зачетов и возвратов, журналирование электронного документооборота "ЛК-3", регистрация услуг, оказанных налогоплательщику через "ЛК-3", хранение электронных документов обмена.

Инспекции ФНС России осуществляют формирование данных по налогоплательщикам, зарегистрированным в "ЛК-3", для выгрузки в витрину данных ФХД, прием и обработку электронных документов налогоплательщика, формирование электронных документов в соответствии с принятыми решениями, направление электронных документов в МИ ФНС России по ЦОД для последующего направления налогоплательщику.

Источниками данных, необходимых для функционирования "ЛК-3", являются: витрина ФХД, ФБД ЕГРЮЛ и ЕГРН, инспекционные базы данных программных комплексов СЭОД.

Основными функциями Инспекций ФНС России в рамках подсистемы "ЛК-3"являются:

- запуск ТП выгрузки данных для ЛК-3, контроль выгрузки;

- прием из МИ ФНС России по ЦОД запросов налогоплательщиков на получение документов, относящихся к сфере автоматизируемых функций подсистемы "ЛК-3";

- направление в МИ ФНС России по ЦОД технологического электронного документа: уведомление о результате приема пакета электронных документов налогоплательщика в ИФНС России;

- направление в МИ ФНС России по ЦОД (для налогоплательщика) по телекоммуникационным каналам связи электронных документов:

- расписки в получении документов, представленных заявителем в регистрирующий орган;

- сообщения об ошибках в комплекте документов на государственную регистрацию ЮЛ, выявленных на местном уровне;

- Свидетельства о государственной регистрации юридического лица по форме Р51003, листа записи Единого государственного реестра юридических лиц по форме Р50007;

- решения об отказе в государственной регистрации;

- Уведомления о постановке на учет российской организации в налоговом органе (форма № 1-3-Учет) в случае поступления в комплекте сведений об обособленном подразделении по формам № С-09-3-1, 1-6-Учет, заявления о постановке на учет плательщиков ЕНВД по форме № ЕНВД-1 запроса организации о направлении документов в электронном виде по форме № 3-Учет;

- Уведомления о снятии с учета российской организации в налоговом органе (форма № 1-5-Учет) в случае поступления в комплекте сведений об обособленном подразделении по форме № С-09-3-2, заявления о снятии с учета плательщиков ЕНВД по форме № ЕНВД-3 запроса организации о направлении документов в электронном виде по форме № 3-Учет;

- уведомления о результате приема пакета электронных документов налогоплательщика;

- уведомления налогового органа об ошибочном указании информации в расчетных документах при перечислении налогов (сборов) и иных платежей;

- сообщения об отказе в предоставлении Уведомления налогового органа об ошибочном указании реквизитов;

- извещения налогового органа о принятии решения об уточнении вида и принадлежности платежа;

- уведомления об отказе в исполнении заявления об уточнении платежа;

- извещения о зачете (возврате) на основании принятого налоговым органом решения о зачете (возврате);

- уведомления налогового органа об отказе в исполнении заявления налогоплательщика о зачете/возврате;

- справки о состоянии расчетов по налогам, сборам, пеням, штрафам;

- акта совместной сверки по налогам, сборам, пеням и штрафам;

- сообщения об отказе в информационной услуге;

- уведомления об отказе в проведении совместной сверки расчетов с бюджетом;

- уведомления налогового органа о времени и месте получения налогоплательщиком документов, сформированных по запросу на бумажном носителе, дате отправки документа почтой;

- ответа налогового органа на обращение налогоплательщика, поданного посредством механизма "обратная связь" из личного кабинета налогоплательщика юридического лица;

- обработка обращений налогоплательщика о получении разъяснений в случае отображения в подсистеме "ЛК-3"недостоверных или вызывающих вопросы данных об образовании юридического лица, о постановке на учет организации, о расчетах с бюджетом;

- предоставление сведений о расчетах с бюджетом налогоплательщиков по текущим платежам, неурегулированной задолженности и урегулированной задолженности.

Документы принимаются и отправляются в автоматическом режиме на основании действий, произведенных в ПК СЭОД.

Основными функциями МИ ФНС России по ЦОД в рамках подсистемы "ЛК-3"являются:

- прием файлов выгрузки от инспекций ФНС России и загрузка их в витрину ФХД;

- прием от налогоплательщика запросов на оказание услуги налоговым органом;

- направление электронных документов налогоплательщика (запросы, заявления и др.) в Инспекции ФНС России по принадлежности;

- получение из Инспекций ФНС России ответов на запросы (заявления, сообщения) налогоплательщика а также сведений о прохождении документов в тех случаях, когда это необходимо;

- направление налогоплательщику подготовленных налоговыми органами электронных документов на оказываемые услуги.

Функции выполняются в автоматическом режиме.

Основными функциями площадки провайдера в рамках подсистемы "ЛК-3"являются:

- размещение серверных компонент подсистемы для взаимодействия с налогоплательщиками и МИ ФНС по ЦОД в качестве промежуточного звена;

- обслуживание запросов от налогоплательщиков к серверу на получение текстовых, графических и других ресурсов через защищенное криптографическими средствами соединение;

- выполнение служебных функций, таких как почтовые рассылки, автоматические обновления справочников, протоколирование событий.

Функции выполняются в автоматическом режиме.

Определение ответственных за эксплуатацию "ЛК-3"

В УФНС России по субъектам РФ, МИ ФНС России по ЦОД, МИ ФНС России по КН, МРИ ФНС России и ИНФС России определяются ответственные за эксплуатацию "ЛК-3"и утверждаются Приказами.

Информация об ответственных направляется в Управление информационных технологий и МИ ФНС России по ЦОД следующем виде:

1. УФНС России по субъектам РФ:

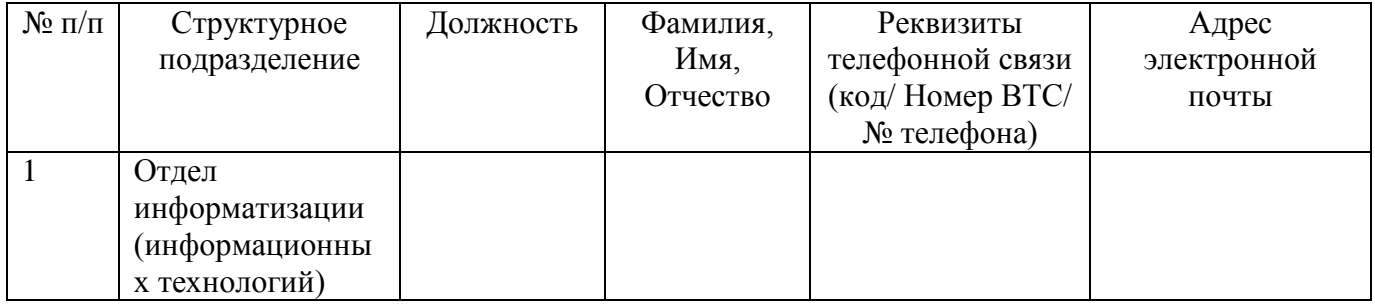

2. В МИ ФНС России по КН, МРИ ФНС России и ИНФС России (далее - инспекции ФНС России):

Отдел информатизации (информационных технологий):

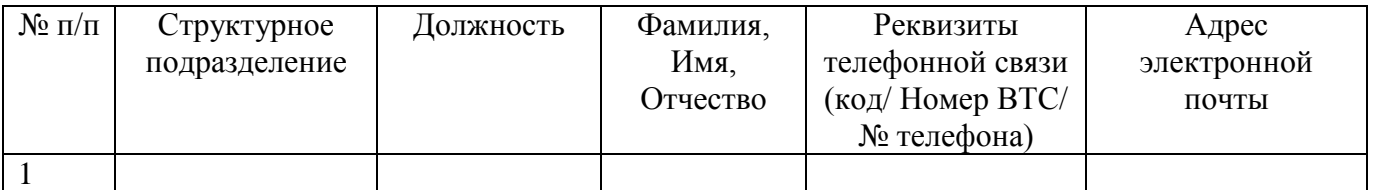

# Профильные подразделения\*:

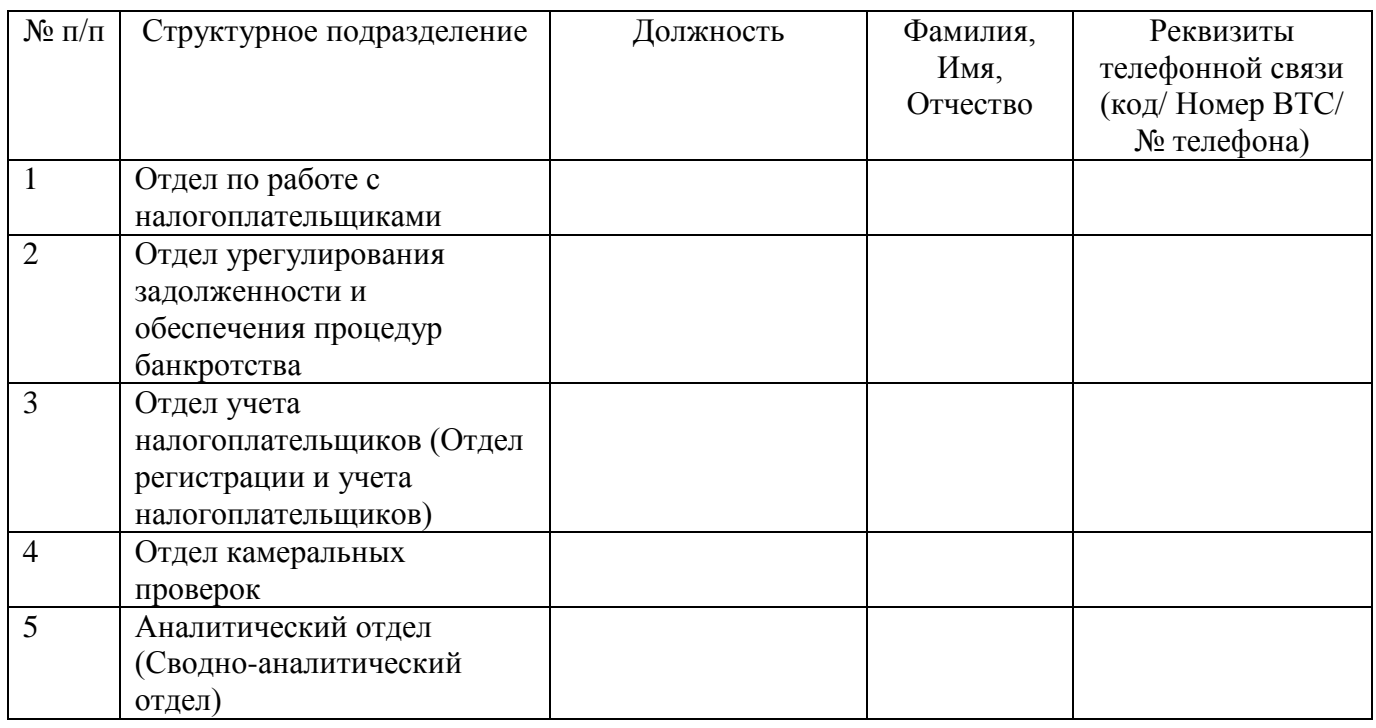

\* специалисты профильных подразделений инспекций назначаются для обеспечения методологической поддержки налогоплательщиков (юридических лиц) со стороны специалистов инспекций по направлениям - работа с налогоплательщиками, ввод отчетности, предоставляемой НП, учет налогоплательщиков, ведение КРСБ, невыясненные платежи, урегулирование задолженности, камеральные проверки.

# 3. В МИ ФНС России по ЦОД

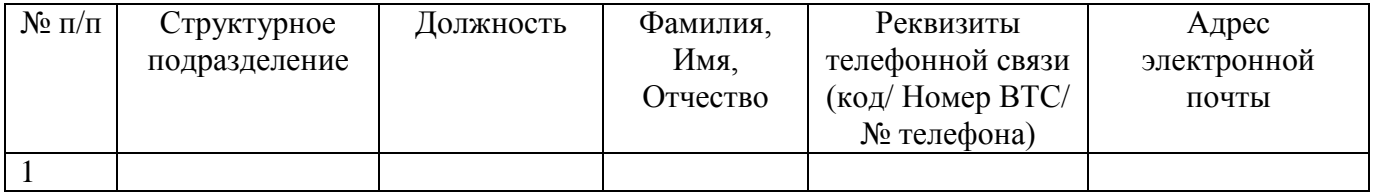

# **2. Эксплуатация "ЛК-3"в УФНС России по субъектам РФ**

# **2.1. Предоставление доступа специалистам налоговых органов к "ЛК-3"**

Для доступа специалистов налоговых органов к "ЛК-3"в МИ ФНС России по ЦОД развернут портал "ЛК-3", который доступен только во внутренней сети ФНС России (далее внутренний портал "ЛК-3"). УФНС России по субъектам РФ обязаны настроить доступ сотрудникам подведомственных им налоговых органов к внутреннему порталу. Порядок настройки доступа и работы с внутренним порталом приведен в п. 6 настоящего Регламента.

# **2.2. Контроль выгрузок в "ЛК-3"**

УФНС России по субъектам РФ должны ежедневно проводить контроль формирования

выгрузок в "ЛК-3", выполняемых подведомственными им налоговыми органами:

1. Контролировать наличие выгрузки от Инспекций ФНС России. При отсутствии выгрузки от Инспекции ФНС России необходимо выяснить причину и обеспечить устранение проблемы, при невозможности самостоятельного устранения Инспекцией ФНС России проблем инициировать обращение на "горячую линию"hl  $lk3@rnivc.kis.ru.$ 

2. Контролировать выгрузку данных по налогоплательщикам, зарегистрированным в "ЛК-3". Для мониторинга выгрузок в "ЛК-3"на внутреннем портале предусмотрена вкладка "Статистика выгрузки сведений по налогоплательщикам в ЛК", на которой отображается информация о налогоплательщиках, по которым не выгружены данные в "ЛК-3"по региону и в разрезе налоговых органов. Причиной невыгрузки являются ошибки, возникающие при контроле данных. Если выявлено наличие невыгруженных данных, необходимо обеспечить устранение проблемы, при невозможности самостоятельного устранения Инспекцией ФНС России проблем, инициировать обращение на "горячую линию" hl  $lk3@rnivc.kis.ru.$ 

# **3. Эксплуатация "ЛК-3"в Инспекциях ФНС России**

Все нижеперечисленное в п. 4. "Эксплуатация "ЛК-3"в Инспекциях ФНС России"относится ко всем инспекциям, за исключением ИФНС, выполняющих функции Единых центров регистрации (ЕЦР). Данных инспекций касаются только пп. 4.2, 4.4 и 4.5 (в части исполнения функций "Предоставление услуги по государственной регистрации изменений, вносимых в учредительные документы, ликвидации или реорганизации ЮЛ, внесению изменений в сведения, содержащиеся в ЕГРЮЛ, а также при государственной регистрации создания ЮЛ, учредителем которого является данное ЮЛ"и "Предоставление выписки из ЕГРЮЛ (о себе) на бумажном носителе).

По завершении мероприятий по вводу в промышленную эксплуатацию в соответствии с Планом ИФНС/УФНС/МИ ФНС России (в том числе ИФНС, выполняющие функции Единых центров регистрации (ЕЦР) готовят Отчеты о вводе в промышленную эксплуатацию и представляют их в Управление информационных технологий. Форма Отчета приведена в Приложении 4 к настоящему Регламенту.

### **3.1. Выгрузка данных**

В подсистеме "ЛК-3"используются данные ПК СЭОД, выгружаемые в витрину ФХД. Порядок выгрузки описан в Руководстве пользователя ПК СЭОД, Книга 46.

Для выполнения выгрузки необходимо установить актуальную (последнюю размещенную в ФАП) версию ПК "СЭОД", произвести настройки ПК "СГДС"и провести настройку ПО "Шлюз", в соответствии с Руководством пользователя Книга 46.

Процедура выгрузки должна выполняться ежедневно.

Сотрудник инспекции, ответственный за выгрузку данных, ОБЯЗАН:

1. Обеспечить ежедневное выполнение ТП "Формирование ФПД для ЛК-3"(по возможности, в монопольном режиме).

2. Ежедневно осуществлять контроль сообщений ТП "Формирование ФПД для ЛК-3".

При наличии ошибок в процедуре "Получение перечня плательщиков, подключенных к ЛК-3"необходимо проверить работоспособность ПО "Шлюз"в соответствии с инструкцией, приведенной в Приложении 2 к настоящему Регламенту.

При наличии ошибок ТП "Формирование ФПД для ЛК-3"устранить их причины до следующей выгрузки. При невозможности самостоятельного устранения ошибок обратиться на "горячую линию"- hl\_lk3@rnivc.kis.ru.

3. Убедиться, что файл передан в СГДС, т.е. получено сообщение вида: "Файл передан в СГДС. Идентификатор ФПД в ПК "СГДС": 95297600-A5B6-4380-B278-E0494CF7A89C Техпроцесс успешно завершен".

При возникновении проблем с передачей файлов по СГДС при отсутствии ошибок в сообщениях ТП "Формирование ФПД для ЛК-3"обратиться на Сайт технической поддержки АИС "Налог-3", вкладка "Личный кабинет налогоплательщика"(ЮЛ). Используя соответствующий встроенный справочник, указать к какому ППО относится обращение (ПК "СГДС") с приложением файла сообщений технологического процесса и журнала СГДС.

4. Убедиться, что выгружены данные по списку налогоплательщиков, зарегистрированных в ЛК-3 (Путь в дереве документов и режимов: папка " Контроль данных для выгрузки в ЛК-3", ветка "Список лиц, подключенных к ЛК-3"). Необходимо проанализировать данные об ошибках из режима "Контроль данных для выгрузки в ЛК-3\Ошибки контроля"и провести работу по устранению ошибок в соответствии с рекомендациями, приведенными в Книге 46 (ПК "СЭОД"). При невозможности самостоятельного устранения ошибок обратиться на "горячую линию" hl\_lk3@rnivc.kis.ru

# **3.2. Обязанности Инспекций ФНС России**

При эксплуатации "ЛК-3"Инспекции ФНС России осуществляют следующие функции:

- приём запросов налогоплательщиков на получение документов, относящихся к сфере автоматизируемых функций "ЛК-3"(см. п. 1 настоящего Регламента);

- обработка поступивших запросов в ПК "СЭОД";

- направление налогоплательщику электронных документов налогового органа, сформированных в результате оказания услуги налогоплательщику.

Инструкция пользователя ПК "СЭОД"в части взаимодействия с "ЛК-3", содержится в Приложении 3 к настоящему Регламенту.

Инструкция к АИС "Регистрация"содержится в составе пакета установки актуальной версии АИС "Регистрация"в ФАП.

#### **3.3. Предоставление доступа специалистам налоговых органов к "ЛК-3"**

Для доступа специалистов Инспекций ФНС России к "ЛК-3"в МИ ФНС России по ЦОД развернут портал "ЛК-3", который доступен только во внутренней сети ФНС России (далее внутренний портал "ЛК-3"). Порядок получения доступа и работы с внутренним порталом приведены в п. 6 настоящего Регламента.

### **3.4. Обработка обращений налогоплательщиков ("Обратная связь")**

Налогоплательщику предоставлена возможность направить в Инспекцию ФНС России обращение с целью получения разъяснений в случае отображения в "ЛК-3"недостоверных или вызывающих вопросы данных об образовании юридического лица, о постановке на учет организации, о расчетах с бюджетом.

Обращение поступает в Инспекцию ФНС России на почтовые сервера "ДИОНИС"на электронные почтовые ящики приема Интернет-обращений юридических лиц (в папку "Входящие") с указанием темы письма "Обращение "ЛК-3"<дата> <время>".

Обращение содержит следующие данные:

- Наименование юридического лица
- Должность автора обращения
- ФИО автора обращения
- Адрес юридического лица
- ОГРН юридического лица

- ИНН юридического лица

- Контактный телефон

- E-Mail

- Содержание обращения

К обращению должен быть приложен файл со скриншотами страниц интерфейса "ЛК-3", на основании которых налогоплательщик сформировал обращение. Размер файла не превышает 2 МБ.

Обращения налогоплательщика могут содержать сведения об отображении в "ЛК-3"недостоверных или вызывающих вопросы данных об образовании юридического лица, о постановке на учет организации, о расчетах с бюджетом. При анализе таких обращений необходимо провести сравнение представленных в скриншоте данных с оперативной базой ПК "СЭОД"либо АИС "Регистрация".

Если данные, представленные налогоплательщику в "ЛК-3", соответствуют данным в ПК "СЭОД"и АИС "Регистрация", необходимо дать письменное разъяснение, что данные представленные в "ЛК-3"соответствуют данным ИФНС.

При формировании ответа на обращение, сотрудник Инспекции ФНС России должен связать исходящий ответ с входящим обращением.

Если в обращении налогоплательщика ЮЛ указан признак "[Как направить Вам ответ:] По E-mail (в электронном виде)", то Ответ будет автоматически направлен налогоплательщику в электронном виде средствами СЭД. Ответы передаются налогоплательщику по e-mail в виде структурированного почтового сообщения в стандарте СЭД с вложением (прикреплением документа(ов) налогового органа) или без вложения.

Эти же Ответы автоматически средствами СЭД передаются в виде структурированного почтового сообщения в стандарте СЭД с вложением (прикреплением документа(ов) налогового органа) или без вложения в ЦА ФНС России на сервер СЭД ЦА ФНС России и далее поступают в "ЛК-3".

УФНС и ИФНС необходимо выполнить настройки для получения сообщений налогоплательщиков в сервисе "Обратной связи"на уровне УФНС, а именно:

- Произвести настройки почтовых серверов и почтовых ящиков.

Обращения поступают на почтовые сервера "ДИОНИС"на электронные почтовые ящики приема Интернет-обращений юридических лиц вида

ulXXXX@rYY.nalog.ru, где XXXX - код налогового органа, YY- код региона.

Для настройки обмена по электронной почте "ЛК-3"- ИФНС необходимо настроить правила фильтрации на почтовых серверах УФНС:

- Добавить в белый список сервера

81.177.19.196 - lk3.nalog.ru

- Добавить в разрешающие правила

разрешить \*@lk3.nalog.ru до ulXXXX@rYY.nalog.ru

разрешить \*@lk3test.nalog.ru до ulXXXX@rYY.nalog.ru,

где XXXX - код инспекции, YY - код региона.

- Обновить версию СЭД (СЭД Регион от 18.11.2013 г. и СЭД ИФНС 18.11.2013 г.

Версии выложены на сервере HUB/REGION/МНС в БД "Сопровождение СЭД Регион"в папке "СЭД Регион (ИФНС)\Дистрибутивы".

Если данные, представленные налогоплательщику в "ЛК-3", не соответствуют данным в ПК "СЭОД"и АИС "Регистрация", необходимо обратиться на Сайт технической поддержки АИС "Налог-3", вкладка "Личный кабинет налогоплательщика"(ЮЛ). Используя соответствующий встроенный справочник, указать к какому ППО относится обращение (ЛК-3) с приложением обращения налогоплательщика и скриншотов, полученных с экранов "ЛК-3", ПК "СЭОД"и АИС "Регистрация".

#### **3.5. "Горячая линия"для налоговых органов**

О вопросах и проблемах, возникающих при установке, настройке или эксплуатации программного обеспечения, в том числе по вопросам работы режимов ПК "СЭОД"(осуществление зачетов и возвратов, уточнение невыясненных платежей и др., поступающих от налогоплательщиков из "ЛК-3"), необходимо оперативно сообщать в ФГУП ГНИВЦ ФНС России на адреса электронной почты "горячей линии": hl\_lk3@rnivc.kis.ru;

При возникновении проблем при получении доступа к порталу "ЛК-3", при проблемах в работе ПК СГДС и ПО "Шлюз", а так же при обнаружении несоответствия данных, представленных налогоплательщику в "ЛК-3", данным в ПК "СЭОД"и АИС "Регистрация"необходимо обращаться на Сайт технической поддержки АИС "Налог-3", вкладка "Личный кабинет налогоплательщика"(ЮЛ).

Порядок работы с Сайтом поддержки приведен в "Регламенте работы с СТП", размещенном на Интранет-портале ФНС России в разделе "Подготовка к внедрению АИС "Налог-3".

#### **4. Эксплуатация "ЛК-3"в МИ ФНС России по ЦОД**

#### **4.1. Загрузка данных в витрину ФХД**

Файлы, поступившие из Инспекций ФНС России, копируются в сетевую папку \\m9965-sql571\LK3\_IFNS\_SGDS, для дальнейшей обработки. При необходимости, указанная папка, может быть перенесена в другое место. Необходимо проверять результаты загрузки транспортных файлов ЛК3, полученных по СГДС из ИФНС:

Если загрузка файла в витрину ФХД выполнена успешно, то файл перемещается в папку \\m9965-sql571\LK3\_IFNS\_SGDS\GoodFiles\YYYY\_MM\_DD (где YYYY\_MM\_DD - текущая дата), иначе в папку  $\m{m9965-sq1571\LK3 IFNSSGDS\BadFiles\YYYYMMDD.$  Ошибки загрузки файлов, попавших в папку BadFiles, можно просмотреть на сервере S-Load в лог-файлах утилиты загрузки Oracle SQL Loader .

Сотрудник МИ ФНС России по ЦОД, ответственный за эксплуатацию "ЛК-3", ОБЯЗАН ежедневно контролировать:

- поступление транспортных файлов ЛК-3 по СГДС из ИФНС;

- работоспособность сервиса загрузки файлов в витрину ФХД (путем проверки наличия ошибок в лог-файлах утилиты загрузки Oracle SQL Loader.

#### **4.2. Учет (мониторинг) работоспособности "ЛК-3"**

Для учета (мониторинга) работоспособности "ЛК-3"сотрудники МИ ФНС России по ЦОД обращаются к странице диагностического портала "ЛК-3", расположенной на Web-сервере (http://lk3.nalog.ru:81/), для получения информации о работе сервисов "ЛК-3". Данная страница последовательно опрашивает все методы сервера приложений и проверяет их работоспособность.

На внутреннем портале по ссылке http://lk3-usr.tax.nalog.ru/ сотрудники МИ ФНС России по ЦОД получают доступ к странице портала "ЛК-3""Мониторинг работы". Порядок настройки доступа и работы с внутренним порталом приведены в п. 6 настоящего Регламента.

На данной странице реализовано отслеживание следующих показателей:

- Количество налогоплательщиков (юридических лиц), заключивших соглашение об открытии доступа к ЛК-3

- Количество налогоплательщиков (юридических лиц), получивших доступ к ЛК-3

- Количество поданных через ЛК-3 документов на получение услуг

- Количество ответов налоговых органов, полученных в ЛК-3

- Количество ответов, просмотренных пользователями

- Количество пользователей, получивших доступ к ЛК-3

Программно-аппаратная инфраструктура "ЛК-3"содержит следующие объекты:

- Веб-сервер, на котором размещён портал ЛК-3;

- Сервер очередей сообщений, на котором буферизируются запросы с портала ЛК-3;

- Сервер конфигурации;

- Интеграционный сервер приложений;

- Сервер приложений бизнес-логики;

- Сервер приложений, на котором выполняются запросы к федеральной базе данных ЕГРЮЛ;

- Сервер приложений, на котором выполняются запросы к ПОН ИЛ.

Данные серверы размещены как на физической так и виртуальной платформе в сегментах ЛВС МИ ФНС России по ЦОД (Интернет ДМЗ, Интранет ДМЗ, Защищённый) разделённых межсетевыми экранами и используют внешние хранилища данных.

Мониторинг сетевой и вычислительной инфраструктуры, обеспечивающей работоспособность сервисов "ЛК3", выполняется средствами СУиМ МИ ФНС России по ЦОД, в том числе c помощью программных средств HP NNM, HP Operations, Microsoft SCOM 2012.

# **5. Порядок настройки и работы с внутренним порталом**

Для доступа специалистов налоговых органов к "ЛК-3"в МИ ФНС России по ЦОД развернут портал "ЛК-3", который доступен только во внутренней сети ФНС России (далее внутренний портал "ЛК-3").

Для доступа к внутреннему порталу Администраторами ЕСК должны быть созданы глобальные группы безопасности:

Для OU УФНС:

regions.tax.nalog.ru/UFNS\*\*/CU/Groups/U\*\*00\_Web\_LK3

для МИ ФНС России по КН:

regions.tax.nalog.ru/KRPN/IFNS\*\*\*\*/Groups/R\*\*\*\*\_Web\_LK3,

для МИ ФНС России по ЦОД:

dpc.tax.nalog.ru/FDPC/Special/M9965\_WEB\_LK3

для ЦА ФНС:

cafns.tax.nalog.ru/CAFNS/Groups/С0000\_Web\_LK3

(\*\*\*\* - код инспекции по СОНО; \*\* - код региона.)

в которые УФНС России, МИ ФНС России по КН и МИ ФНС России по ЦОД: должны добавить учетные записи специалистов, назначенных ответственными.

Доступ осуществляется по адресу http://lk3-usr.tax.nalog.ru/ с использованием своего логина и пароля ЕСК ФНС России (т.е., доменный пароль рабочего компьютера). Возможно, пароль потребуется ввести два раза (зависит от настроек веб-браузера).

ВНИМАНИЕ: Пароль не должен содержать русских символов!

Перед использованием рекомендуется адрес внутреннего портала добавить в зону "Местная интрасеть"либо в "Надежные узлы"в настройках безопасности Internet Explorer.

Доступ специалистов Инспекций ФНС России к данным налогоплательщика в "ЛК-3"предоставляется при одновременном выполнении следующих условий: налогоплательщик стоит на учете в данной инспекции по какому-либо основанию и налогоплательщик зарегистрирован в "ЛК-3"(т.е. подписано Соглашение об открытии доступа в "ЛК-3"для головной организации).

Доступ к "ЛК-3"предоставляется в виде того же интерфейса, что и налогоплательщику, но со следующими ограничениями: специалисту Инспекции ФНС России предоставляется

возможность просмотреть сведения по налогоплательщику, просмотреть (скачать) документы, сформированные налогоплательщиком в "ЛК-3"и полученные по ним ответы налогового органа, но не предоставляется возможность формирования заявлений и запросов (в т.ч. запрос на предоставление информационной услуги, запрос выписки из ЕГРЮЛ, ЕГРН).

Для получения доступа к данным налогоплательщика специалист ИФНС должен ввести следующие реквизиты налогоплательщика: ОГРН, КПП (должно быть указано КПП по месту нахождения организации либо КПП обособленного подразделения).

Далее проводится проверка условий доступа. Если условия выполнены, специалисту ИФНС предоставляется следующая информация:

- При входе с КПП по месту нахождения организации:

- если налогоплательщик стоит на учете в инспекции по месту нахождения организации (или в качестве крупнейшего), то отображаются все сведения по налогоплательщику из всех налоговых органов, где он стоит на учете.

- если налогоплательщик не стоит на учете в данной инспекции по месту нахождения организации (или в качестве крупнейшего), но поставлен на учет по другой причине, то отображаются сведения по налогоплательщику, которые существуют в данной инспекции.

- При входе с КПП обособленного подразделения:

- если налогоплательщик стоит на учете в инспекции по месту нахождения филиала, представительства или иного обособленного подразделения, то отображаются сведения данного обособленного подразделения.

Через внутренний портал сотрудники УФНС/ИФНС получают доступ к странице портала "ЛК-3""Мониторинг работы", содержащий вкладки "Статистика работы пользователей в ЛК"и "Статистика выгрузки сведений по налогоплательщикам в ЛК",

На странице "Статистика работы пользователей в ЛК"реализовано отслеживание следующих показателей:

- Количество налогоплательщиков (юридических лиц), заключивших соглашение об открытии доступа к ЛК-3

- Количество налогоплательщиков (юридических лиц), получивших доступ к ЛК-3

- Количество поданных через ЛК-3 документов на получение услуг

- Количество ответов налоговых органов, полученных в ЛК-3

- Количество ответов, просмотренных пользователями

- Количество пользователей, получивших доступ к ЛК-3

На странице "Статистика выгрузки сведений по налогоплательщикам в ЛК"отображаются сведения по выгрузке сведений из налоговых органов о налогоплательщике:

- Количество налогоплательщиков, по которым данные из налоговых органов не выгружены, всего

- Количество налогоплательщиков, подключенных к личному кабинету, для которых сведения из налогового органа по месту нахождения не выгружены

- Количество налогоплательщиков, ожидающих подключения к личному кабинету, для которых сведения из налогового органа по месту нахождения не выгружены

- Количество налогоплательщиков, подключенных к личному кабинету, для которых сведения не выгружены из налогового органа, где налогоплательщик стоит на учете по прочим основаниям (не по месту нахождения);

При возникновении проблем при получении доступа к внутреннему порталу "ЛК-3"необходимо обращаться на Сайт технической поддержки АИС "Налог-3", вкладка "Личный кабинет налогоплательщика"(ЮЛ).

Приложение 1 к Регламенту

**Схема работы подсистемы "Личный кабинет налогоплательщика юридического лица"**

# **Пояснение к схеме работы "ЛК-3"**

Объекты:

S1 - Веб-сервер, на котором размещён портал ЛК-3;

S2 - Сервер очередей сообщений, на котором буферизируются запросы с портала ЛК-3;

S-IS - Интеграционный сервер предоставления данных;

S-IS-SEOD - Интеграционный сервер предоставления взаимодействия с СЭОД;

S-Load - Сервер обработки выгрузок и загрузки данных;

S-BL - Сервер приложений бизнес-логики;

S3 - Сервер приложений, на котором выполняются запросы к федеральным базам данных ЕГРЮЛ, ЕГРН;

S5 - Сервер приложений, на котором выполняются запросы к ПОН ИЛ;

S6-2[3] - Сервера СГДС

ФХД - Сервера баз данных Федерального хранилища данных (ФХД);

DB1 - Сервер баз данных, на котором размещена СЦВ НСИ

DB2 - Сервер баз данных, на котором размещена технологическая база данных ЛК-3;

DB3 - Сервера баз данных, на которых размещены федеральные базы данных ЕГРЮЛ, ЕГРН;

Web Портал-in - Веб-сервер, на котором размещён портал ЛК-3 для доступа налоговых органов (внутренний портал).

#### **Схема работы налогоплательщика в "ЛК-3":**

Пользователь системы открывает портал ЛК-3 с использованием тонкого клиента браузера посредством установления защищённого соединения TLS 1.0 с двухсторонней аутентификацией (клиента и сервера). Шифрование используется после установления соединения и для всех последующих сообщений. Для аутентификации сервера используется сертификат, заверенный центром сертификации ГНИВЦ. Для аутентификации клиента используется КСКПЭП, выданный центром сертификации, аккредитованным в соответствии с требованиями Федерального закона № 63-ФЗ.

На стороне сервера КСКПЭП клиента при установлении соединения проверяется на доверие путем построения от него цепочки сертификатов с использованием кросс-сертификации по локальным хранилищам сертификатов сервера, а также по локальным спискам отозванных сертификатов.

С началом каждого сеанса работы с порталом (сеанс определяется уникальным идентификатором, передаваемым на сервер из браузера через механизм COOKIE) пользователь проходит процедуру автоматической авторизации. Авторизация также производится с использованием квалифицированного сертификата ключа проверки электронной подписи, выданного одним из удостоверяющих центров, аккредитованных в соответствии с требованиями Федерального закона № 63-ФЗ. Полномочия пользователя на доступ к порталу проверяются на основе федеральной базы данных ЕГРЮЛ, путем сравнения сведений о представителе налогоплательщика из СКП с данными о налогоплательщике в ЕГРЮЛ.

Все запросы с портала поступают в очередь в буферной зоне на сервере S2. Взаимодействие между сервером S1 и S2 организуется с помощью обмена xml сообщениями (веб-сервисы по технологии SOAP). Запрос на получение сообщений, поступивших с портала, может инициироваться только из защищённого сегмента МИ ФНС России по ЦОД с сервера S-BL. После получения сообщения, содержащего запрос из буферной зоны, запрос направляется на сервер S-BL и, в зависимости от типа сообщения, может быть перенаправлен на S-IS01, S3 или S5. После исполнения запроса ответ возвращается последовательно на сервера S2, S1.

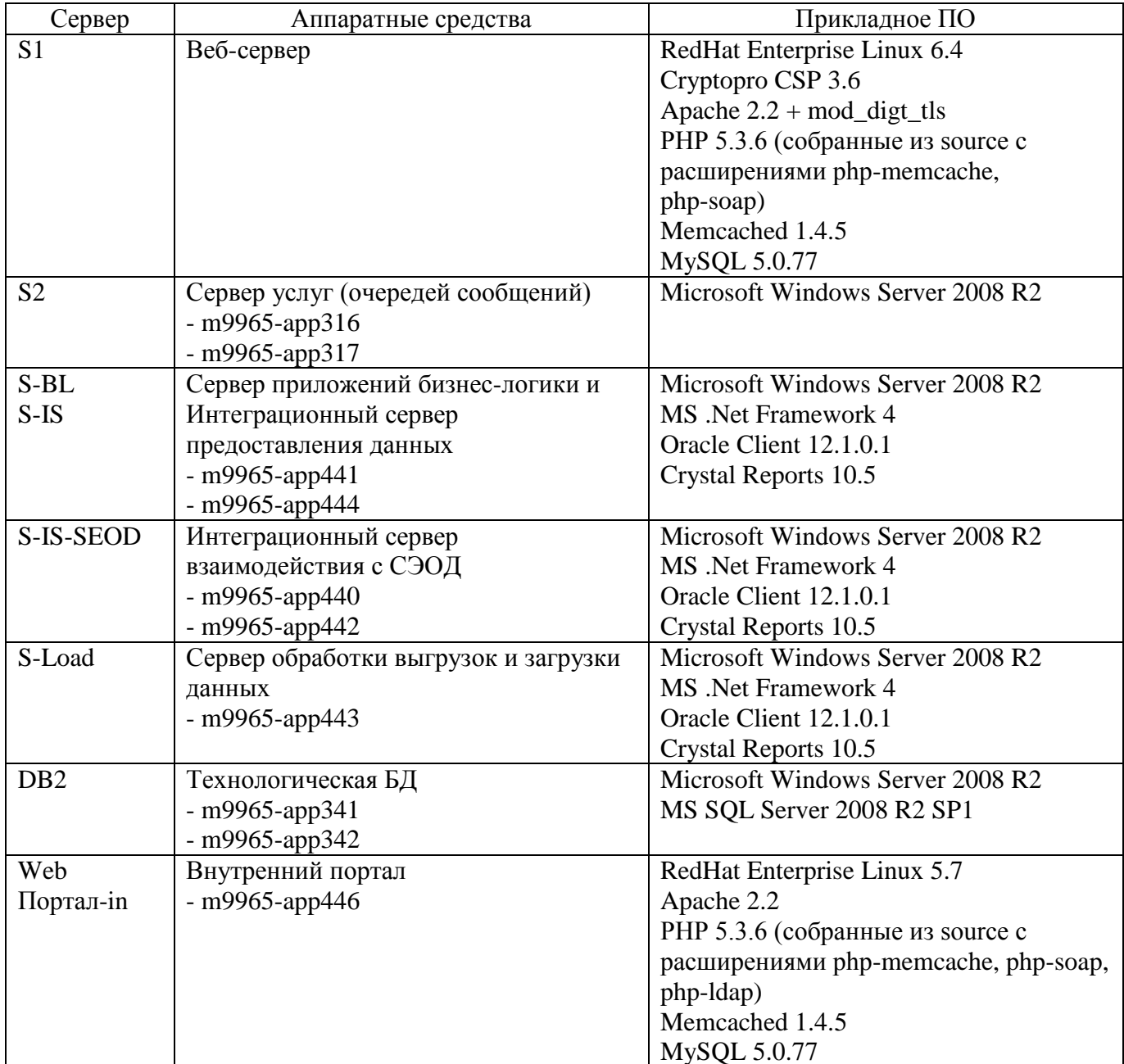

Приложение 2 к Регламенту

# **Инструкция по настройке и проверке работоспособности ПО "Шлюз", Web-сервиса "Сервис взаимодействия СЭОД и ЛК3"**

Сервис взаимодействия ПК СЭОД и "ЛК-3"работает через ПО "Шлюз".

# **Настройка ПО "Шлюз":**

Провести на промышленном контуре настройку доступа в МИ ФНС России по ЦОД для Web-сервиса с типом 28 "Сервис взаимодействия СЭОД и ЛК3". Параметры доступа в МИ ФНС России по ЦОД настраиваются с помощью режима "Установить параметры взаимодействия с ФЦОД":

Администрирование системы\Администрирование доступа к web-сервисам ФЦОД\Установка параметров доступа в ФЦОД.

Необходимо заполнить параметр "Адрес доступа":

http:// IP-Addres-AIS-GW:PORT/EodDocument.

Авторизация не требуется

Время опроса выставить 10 - каждые 10 минут.

После этого перезапустить сервер приложений ПК "СЭОД". В журнале приложений не должно появляться сообщений с ошибками после старта.

# **Проверка работоспособности ПО "Шлюз":**

Для проверки работоспособности необходимо выполнить следующее:

В списке web-сервисов выберите "Сервис взаимодействия СЭОД и ЛК3".

Проверяем что компьютер, на котором установлен ПО "Шлюз", доступен и отвечает на запросы ping (далее данные 10.152.252.30 - ip и порт 8081, необходимо заменить на свои, на которых ПО "Шлюз"принимает запросы). А также доступен по порту, на котором он принимает запросы.

# $2.p$ ng

Пример результата проверки:

ping 10.152.252.30

Обмен пакетами с 10.152.252.30 по 32 байт:

Ответ от 10.152.252.30: число байт=32 время<1мс TTL=128

Ответ от 10.152.252.30: число байт=32 время<1мс TTL=128

Ответ от 10.152.252.30: число байт=32 время<1мс TTL=128

Ответ от 10.152.252.30: число байт=32 время<1мс TTL=128

Статистика Ping для 10.152.252.30:

Пакетов: отправлено = 4, получено = 4, потеряно = 0 (0% потерь),

Приблизительное время приема-передачи в мс:

Минимальное = 0 мсек, Максимальное = 0 мсек, Среднее = 0 мсек

telnet 10.152.252.30 8081

При успешном соединении telnet будет открывать пустое окно.

При отсутствии соединения необходимо выяснить, запущено ли ПО "Шлюз"и правильно ли указан порт доступа. Также надо проверить настройку службы Брандмауэра и Антивируса.

# **Настройки, которые должны быть выполнены на ПО "Шлюз":**

1. Пользователю, от которого идет обращение из ПК СЭОД, необходимо разрешить доступ к данным сервисам.

2. В настройках сервиса убрать логин доступа на федеральный уровень.

3. Проверить что компьютер имеет доступ (получает WSDL) к используемым ресурсам. Запустить IE и открыть следующие ссылки

a. http://10.251.200.20:8011/

# 3.png

В случае, если отсутствуют ответы, необходимо проверить доступность федеральных сервисов, используя команды ping и telnet:

- ping 10.251.200.20

- telnet 10.251.200.20 8011

При отсутствии соединения необходимо проверить конфигурацию криптомаршрутизаторов Dionis: правила фильтрации, правила отбора в канал.

# 4.png

При проверке соединения, сообщения Ошибка 400 HTTP/1.1 400 Bad Request - штатная работа данного сервиса.

Для работы с сервисами в ПК СЭОД должны быть выполнены соответствующие настройки.

Параметры доступа в ФЦОД настраиваются с помощью режима "Установить параметры взаимодействия с ФЦОД":

Администрирование системы\Администрирование доступа к web-сервисам ФЦОД\Установка параметров доступа в ФЦОД.

Необходимо заполнить параметр "Адрес доступа"в формате вида:

ЛК3 http://IP-Addres-AIS-GW:PORT/EodDocument

(IP-Addres-AIS-GW:PORT - необходимо заменить на свои данные)

Указан аккаунт. Логин и пароль - необходимо указать учетную запись, которой разрешен доступ к сервису "Сервис взаимодействия СЭОД и ЛК3"на ПО ШЛЮЗ

# 5.png

Для сервиса "ЛК-3"указан период опроса сервиса, отличный от нуля.

Важно!!! НЕ ДОПУСКАЙТЕ БОЛЕЕ ОДНОГО РАБОТАЮЩЕГО СЕРВЕРА ПРИЛОЖЕНИЙ С СЕРВИСОМ "Сервис взаимодействия СЭОД и ЛК3".

После внесения изменений в таблицу параметров доступа во ФЦОД, необходимо перезапустить сервер приложений ПК СЭОД (Достаточно перезапустить службу).

# 6.png

Выполнить мониторинг работы данных сервисов

# 7.png

В случае, если не удается подключиться к сервисам из браузера, необходимо проверить настройку каналообразующего сетевого оборудования.

Во всех остальных случаях необходимо обратиться на Сайт технической поддержки АИС "Налог-3", вкладка "Личный кабинет налогоплательщика"(ЮЛ). Используя соответствующий встроенный справочник, указать к какому ППО относится обращение (ПК "Шлюз").

> Приложение 3 к Регламенту

#### **Инструкция пользователя ПК "СЭОД"в части взаимодействия с "ЛК-3"**

#### **Прием и обработка сообщения об открытии (закрытии) счета (лицевого счета) по форме № C-09-1, предоставленного через "ЛК-3"**

Прием сообщения об открытии (закрытии) счета (лицевого счета), предоставленного через "ЛК-3"осуществляется аналогично приему сообщений по ТКС. Сервер приложений осуществляет в автоматическом режиме:

- Сканирование папок поставщиков файлов

- Прием файлов(\*xml)

- Регистрация файлов

- Проверка по схеме

- Перенос в папку (успешно принятые), либо в папку (ошибочно принятые).

В комплект файлов по сообщениям об открытии (закрытии) счета (лицевого счета) по форме № C-09-1 входят три файла: файл PD\_UTSBZAKR.xml, файл сообщения UT\_SBSCH\*.xml, файл VO\_FVBG.dt.

БД данных АИС КП

Путь в дереве документов и режимов:

Папка "Информационное обслуживание налогоплательщиков",

Папка "Прием и обработка документов по учету налогоплательщиков",

Папка "Входящие файлы",

Ветка "Реестр входящих файлов".

В папке отображаются все принятые файлы о Сообщениях налогоплательщика формата UT\_SBSCH\*.xml.

### 8.png

При приеме файлов осуществляется автоматический контроль принимаемых файлов на соответствие схеме. Если имеются ошибки несоответствия со схемой, то у файла устанавливается состояние "файл не принят в обработку", на него формируется сразу уведомление об отказе в электронном виде и на дальнейшую обработку он не поступает. При формировании уведомления об отказе в приеме сообщение об ошибке формируется с кодом КОФО. Информация о таких файлах отображается в таблице "Реестр входящих файлов (обработанные-отказано в приеме)".

Режим "Комплект документов"

В это режиме показываются документы, входящие в комплект: Сообщение налогоплательщика (UT\_SBSCH \*.xml), Подтверждение даты отправки (PD\*.xml).

Режим "Исходящие файлы"

В этом режиме показываются сформированные документы в ответ на принятый файл: если файл принят с ошибками, то уведомление, если ошибок нет, то квитанция.

Информацию об ошибках можно просмотреть в режиме "Журнал сообщений".

# 9.png

Режим "История обработки"

В этом режиме показывается история обработки входящего документа. Режим "Принять повторно"

# 10.png

В ветке "Реестр ошибочных файлов"отражаются документы, не подлежащие обработке в данном блоке. Например, неизвестные типы файлов, неполный комплект файлов.

### $11.png$

Если файл прошел контроль по схеме, то он автоматически передается на идентификацию,

контроль и перенос в БД.

БД АИС Налог

Путь в дереве:

Папка: "Счета",

Папка "Прием и обработка документов по банковским счетам (от банков, налогоплательщиков, налоговых и регистрирующих органов)",

Папка "Прием и обработка документов по банковским счетам (от банков, налогоплательщиков, налоговых и регистрирующих органов)",

Папка "Обработка принятых сообщений налогоплательщиков об открытии (закрытии) счетов".

Сообщения об открытии (закрытии) счета (лицевого счета), успешно принятые через "ЛК-3", автоматически передаются на обработку в эту ветку.

Дальнейшая обработка выполняется по общим правилам. Режим "Принять документы в СЭОД (обработать)". При успешном выполнении этого режима (состояние сообщения=556), в ветку Счета записывается информация о счете. В зависимости от вида документа (обычный банковский счет, лицевой, КЭСП) записываются соответствующие данные из сообщения.

### $12.png$

После обработки сообщения в зависимости от результатов в режиме "Перейти к формированию исходящих документов"формируется Квитанция о приеме (файл формата KV UTSBSCH.xml) при успешном приеме, либо Уведомление об отказе (файл формата UO UTSBSCH.xml).

 $13.png$ 

14.png

## **Прием и обработка сообщения об участии в российских и иностранных организациях по форме № C-09-2, предоставленного через "ЛК-3"**

Прием сообщения об участии в российских и иностранных организациях, предоставленного через "ЛК-3"осуществляется аналогично приему сообщений по ТКС. Сервер приложений осуществляет в автоматическом режиме:

Сканирование папок поставщиков файлов

Прием файлов(\*xml)

Регистрация файлов

Проверка по схеме

Перенос в папку (успешно принятые), либо в папку (ошибочно принятые).

В комплект файлов по сообщениям об участии в российских и иностранных организациях по форме № C-09-2 входят три файла: файл PD\_UTSBZAKR.xml, файл сообщения UT\_SBUOR<sup>\*</sup>.xml, файл UT\_SBUOR.dt.

БД данных АИС КП

Путь в дереве документов и режимов:

Папка "Информационное обслуживание налогоплательщиков",

Папка "Прием и обработка документов по учету налогоплательщиков",

Папка "Входящие файлы",

Ветка "Реестр входящих файлов".

В папке отображаются все принятые файлы о Сообщениях налогоплательщика формата

UT\_SBUOR<sup>\*</sup>.xml.

# $15.$ png

При приеме файлов осуществляется автоматический контроль принимаемых файлов на соответствие схеме. Если имеются ошибки несоответствия со схемой, то у файла устанавливается состояние "файл не принят в обработку", на него формируется сразу уведомление об отказе в электронном виде и на дальнейшую обработку он не поступает. При формировании уведомления об отказе в приеме сообщение об ошибке формируется с кодом КОФО. Информация о таких файлах отображается в таблице "Реестр входящих файлов (обработанные-отказано в приеме)".

Режим "Комплект документов"

В это режиме показываются документы, входящие в комплект: Сообщение налогоплательщика (UT\_SBUOR\*.xml), Подтверждение даты отправки (PD\*.xml).

Режим "Исходящие файлы"

В этом режиме показываются сформированные документы в ответ на принятый файл: если файл принят с ошибками, то уведомление, если ошибок нет, то квитанция.

Информацию об ошибках можно просмотреть в режиме "Журнал сообщений".

#### 16.png

Режим "История обработки"

В этом режиме показывается история обработки входящего документа.

Режим "Принять повторно"

# 17.png

В ветке "Реестр ошибочных файлов"отражаются документы, не подлежащие обработке в данном блоке. Например, неизвестные типы файлов, неполный комплект файлов.

# 18.png

Если файл прошел контроль по схеме, то он автоматически передается на идентификацию, контроль и перенос в БД.

БД АИС Налог Путь в дереве:

Папка "ЕГРН",

Папка "Прием документов от налогоплательщиков",

Папка "Ввод и обработка документов",

Ветка "Принятые документы".

Сообщения об участии в российских и иностранных организациях по форме № С-09-2, успешно принятые через "ЛК-3", автоматически передаются на обработку в эту ветку.

Для файлов принятых от "ЛК-3", добавлен новый цветовой индикатор:

Колонка 'СД' - способ доставки документа,

Синий (9) - 2-ШК,

Темно-зеленый (2) - по ТКС,

Фиолетовый (5) - по "ЛК-3".

Дальнейшая обработка выполняется по общим правилам.

Полученные сведения переносятся в БД при помощи режима "Перенос данных в БД". После переноса данных создается новый входящий документ "5801"- "Сообщение об участии ЮЛ в российских и иностранных организациях". На основании данного документа осуществляются

соответствующие учетные действия (внесение сведений в ЕГРН) через режим "Входящие документы". После осуществления учетных действий выполняется формирование документа "Копия (исх) Сообщения об участии в российских или иностранных организациях".

# **Работа с заявлениями на уточнение невыясненных платежей или платежей, в которых налогоплательщик самостоятельно обнаружил ошибки, а также с запросом на получение уведомления налогового органа об ошибочном указании информации в расчетном документе, представленными налогоплательщиками через "ЛК-3"**

После регистрации заявления на уточнение невыясненного поступления в "ЛК-3", оно отображается в ПК СЭОД.

Путь в дереве документов и режимов:

папка "Ввод и обработка налоговых документов",

папка "Платежные документы",

папка "Невыясненные поступления",

папка "Обработка заявлений, принятых из ЛК-3".

# $19.$ png

Ветка "Заявления об уточнении, принятые из ЛК-3"

Индикаторные колонки:

'Т' - тип информации

Зеленая (10) - Заявление налогоплательщика об уточнении невыясненного платежа (код информации 31);

Темно зеленая (12) - Заявление налогоплательщика об уточнении платежного документа, в котором налогоплательщик самостоятельно обнаружил ошибки в оформлении (код информации 65).

Индикаторная колонка "ЛК"- состояние обработки заявления "ЛК-3"

Серая (7) - не обработано;

Зеленая (10) - зарегистрировано заявление об уточнении в сервисе "ЛК-3";

Красная (12) - сформировано уведомление об отказе в уточнении в сервисе "ЛК-3".

Необработанные заявления имеют серый цвет колонки "ЛК".

Реквизитный состав включает в себя значения полей уточняемого расчетного документа, а также уточненные значения реквизитов документа.

Режим работы: "Обработать заявление"

Режим вызывается на каждой записи. Если выделены несколько записей, обрабатывается первая из отмеченных.

При вызове режима осуществляется поиск в базе данных расчетного документа по указанному в заявлении федеральному идентификатору ("ФИД невыясненного ПД", проставляется программно при формировании заявления в "ЛК-3").

Если документ найден, выводится сообщение:

#### $20.png$

При этом индикаторная колонка "ЛК"окрашивается в зеленый цвет.

В записи заполняются поля: "Рег. № документа в накопителе ПД, идентифицированный"и "Рег. № заявления об уточнении СЭОД, идентифицированный".

Заявление отображается в ветке:

Ввод и обработка налоговых документов\Платежные документы\Невыясненные поступления\Взаимодействие с налогоплательщиками\Заявления налогоплательщика, уточняющие реквизиты в расчетном документе.

Поиск пожет быть осуществлен по полю "Рег. № заявления". Его значение равно значению поля "Рег. № заявления об уточнении СЭОД, идентифицированный". Также у записи индикаторная колонка "ЛК"имеет зеленый цвет.

Дальнейшая работа с заявлением из "ЛК-3"аналогична действиям, проводимым по заявлению, поданному налогоплательщиком лично.

По заявлению из "ЛК-3"формируется решение об уточнении невыясненного поступления. Вид накопителя определяется при формировании решения на основании данных заявления налогоплательщика. Уточнение может быть проведено через УФК, или минуя УФК.

Решение отображается в ветке:

Ввод и обработка налоговых документов\Платежные документы\Невыясненные поступления\Взаимодействие с налогоплательщиками\Решения об уточнении платежа

или:

Ввод и обработка налоговых документов\Платежные документы\Невыясненные поступления\Взаимодействие с налогоплательщиками\Исправительные платежные документы

У записи индикаторная колонка "ЛК"имеет зеленый цвет.

Одновременно с формированием решения программно выписывается "Извещение о принятом налоговым органом решении об уточнении платежа".

Извещение отображается в ветке Печать\Документы для формирования ответов "ЛК-3".

### 21.png

Извещение налогового органа в формате pdf направляется в "ЛК-3".

Если документ не найден или уже уточнен на момент поступления заявления из личного кабинета или по документу уже зарегистрировано заявление на уточнение, поданное лично, при вызове режима "Обработать заявление"выводится сообщение:

#### $22.png$

Инспектор может отказаться от продолжения работы и удалить зарегистрированное к документу заявление с целью дальнейшей обработки принятого из "ЛК-3".

Если же вводится подтверждение, по заявлению, принятому из "ЛК-3"формируется отказ.

При этом индикаторная колонка "ЛК"окрашивается в красный цвет.

Отказ в формате pdf направляется в личный кабинет налогоплательщика.

Ветка "Запросы на получение уведомления налогового органа об ошибочном указании информации в расчетном документе"

Цветовая колонка "ЛК"- состояние обработки запроса из "ЛК-3"

Серая (7) - не обработано;

Зеленая (10) - уведомление НО о неверном указании реквизитов в расчетном документе направлено в "ЛК-3";

Красная (12) - сформирован отказ в предоставлении уведомления НО о неверном указании реквизитов в сервис "ЛК-3".

Запросы на получения обрабатываются программно без участия инспектора. В случае наличия уведомления, запрос на получение которого поступил, в личный кабинет направляется документ в формате pdf.

В случае отсутствия уведомления, в личный кабинет направляется сообщение об отказе в формате pdf.

#### **Работа с заявлениями на зачет (возврат) переплаты, представленными**

#### **налогоплательщиками через "ЛК-3"**

Путь в дереве документов и режимов:

папка "Оперативно - бухгалтерский учет",

папка "Переплата",

ветка "Заявления на возврат (зачет) переплаты",

Для удобства пользователей в данной ветке добавлен новый реквизит "Заявление принято через ЛК-3", с помощью которого можно произвести отбор заявлений, принятых в электронной форме,:

# $23.png$

Заявления, поданные в налоговый орган через "ЛК-3", могут быть при необходимости отредактированы в ПК СЭОД, но не могут быть удалены с помощью режима "Удалить заявления". Невозможность удаления заявлений, поданных через Личный Кабинет, контролируется программно.

Порядок обработки заявлений, поданных в электронной форме, аналогичен тому, который применяется к заявлениям на возврат (зачет) переплаты в ветке "Переплата"- перед формированием заключения переплата должна быть подтверждена с помощью режима "Подтверждение переплаты". В том случае, если переплата по данному заявлению подтверждена быть не может - инспектором с помощью режима "Сформировать отказ по всем неподтвержденным суммам"формируется "Решение об отказе в проведении возврата или зачета".

После подтверждения переплаты осуществляется формирование соответствующего решения - на зачет или на возврат переплаты - с помощью режима "Заключение на основании заявления". Одновременно с формированием заключения на основании заявления, поданного в электронной форме, автоматически формируется "Извещение о принятом налоговым органом решении о зачете (возврате) переплаты (УН вида документа D430 = 1280). Для решений, сформированных на основании заявлений, принятых не через "ЛК-3", соответствующее извещение о принятом налоговым органом решении формируется в "Печати"с помощью режима "Выписать и напечатать сводные документы"через закладку "Извещение о зачете/возврате". Для решений по заявлениям, поданным в электронной форме, этого делать не требуется - извещение формируется автоматически при использовании режима "Заключение на основании заявления".

Извещения о зачете (возврате), а также отказы, принятые на основании заявлений, поданных через "ЛК-3", автоматически попадают в ветку "Документы для формирования ответов ЛК-3":

# $24.png$

Путь в дереве документов и режимов: папка "Печать", ветка "Документы для формирования ответов ЛК-3", режим "Просмотр документов".

В данном режиме реализована возможность просмотра документов, сформированных по заявлениям, поданным в налоговый орган в электронной форме - Извещений о проведенном налоговым органом решений о зачете (возврате) переплаты, а также - Отказов в исполнении зачетов или возвратов:

# $25.png$

Режим "Сформировать ответ для ЛК-3"

Данный режим позволяет в автоматическом режиме сформировать и направить в "ЛК-3"информацию о принятом по электронному заявлению решении налогового органа. После запуска указанного режима информация о решении налогового органа будет передана в "ЛК-3"с помощью WEB - сервисов, без дальнейшего участия пользователя.

Извещения о зачете (возврате) и отказы отражаются не только в ветке "Документы для формирования ответов ЛК-3", но и в "Документах для печати", но имеют там значение индикаторной колонки "Т"("Рассылка по ТКС"), равное "9"("синее") - "документы, рассылаемые по ТКС":

### $26.$ png

Следует отметить, что информация о принятых на основании электронных заявлений решениях на возврат (зачет) переплаты должна быть направлена налогоплательщику после исполнения документов через УФК. Отказы в качестве ответов по заявлениям, поданным в электронной форме, могут быть направлены с помощью режима "Сформировать ответ для ЛК-3"непосредственно в момент принятия решения.

Обработка решений на возврат, сформированных на основании заявлений из "ЛК-3", осуществляется в том же порядке, что и для документов, сформированных на основании заявлений, поданных в налоговый орган не в электронной форме.

Дальнейшая обработка сформированных заключений содержит в себе следующие этапы:

- формирование "Реестра по ф.54"- для решений на зачет и формирование "Заявок на возврат"- для решений на возврат, с помощью режима "Выписать реестр заявок на возврат, реестр уведомлений о решении о зачете"в ветке "Печать".

- подготовка МВИ в ветке "Технологические операции\Подготовка МВИ ОБУ (формат от 01.01.2009)".

- формирование МВИ в ветке "АРМ МВИ\Работа с МВИ (формат от 01.01.2009)".

- направление сформированных файлов на исполнение.

- прием информации из банков об исполнении сформированных решений на зачет (возврат) переплаты и внесение ее в карточки РСБ.

Исполнение заключений можно проконтролировать в "Документах по переплате".

Путь в дереве документов и режимов:

папка "Оперативно - бухгалтерский учет",

папка "Переплата",

ветка "Реестр документов по переплате".

В ветке "Реестр документов по переплате"при исполнении заключения отражается соответствующая сумма исполнения в графе "Исполнено":

### 27.png

### **Оказание услуг по информационному обслуживанию налогоплательщика**

После формирования запроса на справку об исполнении налогоплательщиком обязанностей по уплате налогов, сборов, страховых взносов, пеней и налоговых санкций в личном кабинете, сформированный запрос отображается в ПК СЭОД.

Путь в дереве документов и режимов:

папка "Оперативно-бухгалтерский учет",

папка "Запросы на информационное обслуживание",

ветка "Принятые запросы на информационное обслуживание".

Индикаторная колонка "О"- обработка запроса, для поступивших запросов принимает зеленый цвет (10) - сформирован ответ.

#### 28.png

Порядок формирования показателей справки тот же что при формировании справки с помощью режима "сформировать справку". Путь в дереве документов и режимов:

папка "Оперативно-бухгалтерский учет",

папка "Справки о состоянии расчетов налогоплательщика"

ветка "Регистрация запросов на выдачу справки".

Справка регистрируется в базе данных, показатели справки также сохраняются в базе данных.

Просмотреть или распечатать сформированную справку можно с помощью режима "Напечатать справки о состоянии расчетов налогоплательщика/отказы в выдачи справки". Путь в дереве документов и режимов:

папка "Печать",

папка "Выходные формы по КРСБ налогоплательщика",

ветка "Выходные формы по КРСБ налогоплательщика".

Справка регистрируется в ПК СЭОД в состоянии "Выписан (сформирован)".

При формировании запроса, налогоплательщик имеет возможность выбрать способ получения запрошенной справки. Он может прийти за ней лично в ИФНС или получить сформированную справку по почте.

Для контроля способа получения справки в данной ветке существует реквизит "Способ доставки".

В справочнике FN10442 значением параметра с УН=208 должен быть номер кабинета, который будет указан в ответе - уведомлении, для обращения налогоплательщика в инспекцию за получением справки об исполнении обязанности по уплате налогов, сборов, страховых взносов, пеней и налоговых санкций лично.

Если налогоплательщик хочет получить справку лично, то в ответ на сформированный запрос, в "ЛК-3"ему возвращается уведомление следующей формы:

#### $29.png$

С данным уведомлением налогоплательщик приходит в ИФНС.

Если налогоплательщик хочет получить справку по почте, то в ответ на сформированный запрос, в "ЛК-3"ему возвращается уведомление следующей формы:

#### 30.png

Должностное лицо, ответственное за формирование справок, должно проанализировать способ доставки и в срок, не позднее 10 рабочих дней после получения запроса подготовить справку для вручения ее лично, либо для отправки ее почтой. После вручения справки лично или отправки ее по почте данному документу должны быть проставлены реквизиты отправки (вручения лично) с помощью соответствующих режимов.

#### **Работа с заявлениями налогоплательщиков о проведении совместной сверки расчетов с бюджетом, представленными налогоплательщиками через "ЛК-3"**

После регистрации заявления на проведение совместной сверки в "ЛК-3", оно отображается в ПК СЭОД.

Путь в дереве документов и режимов: папка "Оперативно-бухгалтерский учет", папка "Сверка с налогоплательщиками", ветка "Сверка с налогоплательщиком".

# 31.png

Работа с заявлениями, поступившими через "ЛК-3", практически не отличается от обработки заявлений поступивших лично или почтой. При поступлении заявления на формирование сверки, сформированного через "ЛК-3", сверка отражается в состоянии "сверка зарегистрирована"и редактированию не подлежит.

Способ доставки документа-основания для таких сверок определен как "электронно/через ЛК-3".

Если в указанном периоде уже существует сверка без разногласий, то на портал автоматически уходит отказ с текстом причины "Сверка не может быть зарегистрирована, т.к. у налогоплательщика в указанном периоде уже существует сверка без разногласий". При этом сверке устанавливается состояние "сформирован отказ по заявлению/запросу".

Для сверок сформированным по заявлениям поступившим через "ЛК-3"определены следующие индикаторы и работа со сверками производится с помощью описанных ниже режимов.

Состояние обработки сверки отражается индикаторами:

Колонка 'П' - состояние передачи лица:

серая (7) - обычное лицо,

желтая (14) - в состоянии передачи,

синяя (1) - передано в другой НО,

белая (15) - принято (предшественник) из другого НО,

красная (12) - налогоплательщик подал заявление о смене места жительства.

Колонка 'Д' - действия по сверке:

желтая (14) - требуется сформировать Уведомление о невозвращении акта сверки прил. 12

 $(14)$ ,

синяя (1) - требуется сформировать сверку при наличии разногласий.

Колонка 'Ф' - форма сверки:

белая (15) - форма 23 краткая (РМ-3),

желтая (14) - форма 23а полная (411),

темно-зеленая(2) - форма 23а краткая (483),

коричневая (4) - форма 23 полная (483),

голубая (11) - форма краткая (2),

фиолетовая (5) - форма полная (2).

синяя (9) - раздел I (494),

зеленая (10) - раздел II (494).

Колонка 'Р' - разделы сверки:

желтая (14) - одновременное формирование I-го и II-го разделов сверки.

Режим "Просмотр сверки"

Режим работает с выделенной записью. При просмотре не предусмотрена возможность корректировки данных о сверке.

Режим "Акты сверки"

Осуществляется переход в режим работы с актами данной сверки.

Режим "Рассчитать данные по актам сверки"

Режим позволяет сформировать (рассчитать) акты по налогам, выбранным для сверки.

При формировании раздела I акта сверки, в котором есть налог НДФЛ с признаком "налоговый агент", раздел I по этому налогу НДФЛ не формируется - формируется раздел II. При этом индикаторная колонка "Ф"в ветке "Сверка с налогоплательщиком"синяя, т.е. раздел I, а индикаторная колонка "Ф"в ветке "Акты сверки"зеленая, т.е. раздел II. Такие индикаторы устанавливаются только после расчета акта. До расчета все имеют синий индикатор.

Режим "Выписать информационное письмо (прил. 5-1)"

Режим доступен для сформированной сверки полной формы (раздела II) в состоянии сверки "сформирован акт сверки полный (раздел II)", при условии, что раздел II - это первый этап сверки. Кроме этого, в сверке должно быть больше одного налогового обязательства (акта сверки).

Режим "Выписать информационное письмо (прил. 5-2)"

Режим доступен для сформированной сверки полной формы (раздела II) в состоянии сверки "сформирован акт сверки полный (раздел II)", при условии, что раздел II - это первый этап сверки. Кроме этого, в сверке должно быть одно налоговое обязательство (акт сверки). При расчете такой сверки автоматически формируются документы: приложение 3 "Перечень документов КРСБ"и приложение 4 "Сведения о невыясненных ПД", количество листов которых необходимо указывать при вызове данного режима. Если один из документов не сформирован, то соответственно вводить кол-во документов для него не надо. Введенное количество страниц не должно быть меньше количества документов этого вида, иначе об этом выдается сообщение.

Режим "Выписать информационное письмо (прил. 5-4)"

Режим доступен только для сверок, созданных по причине "сверка при наличии разногласий"(УН = 17), в состоянии сверки "сформирован акт сверки полный (раздел II)". Перед выполнением данного режима документы "Перечень документов КРСБ"и "Сведения о невыясненных ПД"должны быть распечатаны, т.к. в письме должно указываться количество листов, занимаемое данными документами.

Режим "Выписать информационное письмо (прил. 5-5)"

Режим доступен для сформированной сверки полной формы (раздела II) в состоянии сверки "сверка с отклонениями", если раздел II - это первый этап сверки. Кроме этого, в сверке должно быть больше одного налогового обязательства (акта сверки). Перед выполнением данного режима документы "Перечень документов КРСБ"и "Сведения о невыясненных ПД"должны быть распечатаны, т.к. в письме должно указываться количество листов, занимаемое данными документами.

Режим "Выписать информационное письмо (прил. 5-6)"

Режим доступен только для (раздела II) сверок созданных по технологии I+II в состоянии сверки "сверка с отклонениями". Если в разделе II есть акты с разногласиями, то автоматически, при установлении состояния сверки - "с разногласиями", должны формироваться документы "Перечень документов КРСБ"и "Сведения о невыясненных ПД". Перед выполнением данного режима документы "Перечень документов КРСБ"и "Сведения о невыясненных ПД"должны быть распечатаны, т.к. в письме должно указываться количество листов, занимаемое данными документами.

При формировании информационных писем дата документа и дата посещения налогоплательщиком ИФНС не может быть меньше текущей, иначе выдается сообщение (см. Журнал событий):

- УН сверки хххх. Дата документа не может быть меньше текущей даты.

Редактирование информационных писем, возможно, пока они не имеют состояние обработки "отправлен адресату", иначе выдается сообщение (см. Журнал событий):

- УН сверки хххх. Документ уже отправлен адресату, редактирование невозможно.

Если информационное письмо формируется (редактируется) повторно, то в полях для ввода будут отражаться ранее введенные значения.

Режим "Выписать Уведомление о невозвращении акта сверки (прил. 12)"

Уведомление о невозвращении акта сверки может быть сформировано как для раздела I, так и для раздела II сверки в состоянии "Сформирован акт сверки краткий (полный) (раздел I, раздел II)"если хотя бы один из актов сверки не вернулся от налогоплательщика (не подписан акт сверки) в течение 12 рабочих дней с даты вручения акта лично или в течение 19 рабочих дней с даты отправки почтой. Статус индикатора "Д"меняется на желтый "Требуется сформировать

Уведомление о невозвращении акта сверки прил. 12 (14)".

Режим "Выписать Уведомление о получении акта сверки"

Данный режим доступен только для сверок сформированных по заявлениям, поступившим через "ЛК-3"акты которых включены в реестр на отправку. При выполнении данного режима формируется документ "Уведомление о дате получения акта сверки, по заявлению, направленному через ЛК-3". Сформированное уведомление автоматически отправляется налогоплательщику на портал.

Режим "Сформированные документы по сверке"

Режим имеет справочный характер. В нем отражаются все документы, созданные по данной сверке: акты сверки, отказы в приеме заявления, отказы в проведении сверки, все информационные письма, уведомления, запросы. Все сформированные документы отражаются в ветке "Печать - Документы для печати".

Режим "Дополнительные состояния сверки"

Режим позволяет установить, на усмотрение инспектора, одно из следующих состояний:

- отсутствует налогоплательщик,

- сверка прервана,

- истек установленный срок начала сверки по графику,

- налогоплательщик от сверки устранился,

- сверка начата,

- сверка завершена с разногласиями, требующими урегулирования в судебном порядке.

Режим не предназначен для сверок в состоянии "сверка без отклонений"или "сверка с отклонениями".

Состояние "Сверка завершена с разногласиями, требующими урегулирования в судебном порядке" можно установить только для раздела II сверки в состоянии "сверка с отклонениями".

При установке состояний "отсутствует налогоплательщик", "сверка прервана", "налогоплательщик от сверки устранился", "Сверка завершена с разногласиями, требующими урегулирования в судебном порядке"в "Журнале состояния совместной сверки расчетов по налогам, сборам, пеням и штрафам"проставляется дата завершения сверки и отметка о завершении сверки.

Режим "Редактировать данные титульного листа"

При вызове режима загружается окно для изменения (просмотра) данных титульного листа:

# $32.$ png

Поле "ФИО исполнителя"заполняется автоматически при формировании сверки, в нем указывается ФИО инспектора, рассчитавшего акт сверки. Значение также можно отредактировать.

"Тел. исполнителя"заполняется автоматически из справочника FN74 из реквизита "Телефон"для выбранного инспектора. Значение поля доступно для редактирования.

Поле "ФИО лица от НП". Для указания лица (представителя налогоплательщика) предлагается к выбору Уполномоченного лица (Законного представителя налогоплательщика) из ветки "Налоговые обязательства"- "Уполномоченные лица (Законные представители) налогоплательщика".

"Тел. лица от НП"в поле указывается телефон налогоплательщика (представителя). Значение поля доступно для редактирования.

"Кол-во листов в титульном листе". Первоначально это поле заполняется рассчитанным количеством листов, которое занимает непосредственно сам титульный лист.

Данные, указанные в этом режиме, печатаются на титульном листе акта совместной сверки.

Режим "Создать сверку при наличии разногласий"

Режим предназначен для создания раздела II акта сверки при наличии расхождений между данными налогоплательщика и налогового органа после рассмотрения раздела I акта. Данный режим предназначен только для раздела I, находящегося в состоянии сверки "сверка с отклонениями". Указанное состояние устанавливается автоматически, в соответствии с введенными данными налогоплательщика, после подписания акта.

При вызове режима выдается информационное окно:

# 33.png

На основании выбранной сверки создается раздел II акта, со всеми параметрами исходной сверки и заданным сроком сверки. При создании сверки сохраняется связь с исходной сверкой. УН исходной сверки можно просмотреть в реквизите "Ссылается на сверку с УН", реквизит по умолчанию не показывается.

Дальнейшая работа с такими сверками производится в обычном порядке.

Режим "Служебные записки"

Режим предназначен для регистрации служебных записок (прил. 2), направляемых в структурные подразделения для проверки данных информационных ресурсов инспекции, ответов на служебные записки (прил. 6) (режимы доступны для раздела II акта сверки в состоянии "сверка зарегистрирована"), а также для регистрации служебных записок при урегулировании разногласий (прил. 2) и ответов на них (режимы доступны для раздела II акта сверки в состоянии "Сформирован акт сверки полный (раздел II)).

Доступные режимы:

# 34.png

Режим "Создать служебную записку"(прил. 2)

При поступлении от налогоплательщика раздела I акта сверки с отметкой "согласовано с разногласиями"формируются, для созданного раздела II с помощью режима "Создать сверку при наличии разногласий"(сверка приобретает состояние "сверка зарегистрирована"), служебные записки в структурные подразделения о необходимости проверки данных информационных ресурсов.

### 35.png

Создается документ с УН вида 1873 "Служебная записка на участие в урегулировании разногласий (по разделу I Акта сверки). Приложение 2". По кнопке "Поиск"предлагаются налоговые обязательства, вошедшие в сверку, и с состоянием акта сверки "сверка с отклонениями". При выборе отдела, куда направляется служебная записка, предлагаются данные справочника FN72 "Подразделение ГНИ". Также необходимо ввести срок ответа и дату отправки раздела II акта сверки с проверенными (исправленными в случае необходимости) данными. При формировании служебной записки можно выбрать только один налог для проверки, т.е. количество служебных записок должно соответствовать числу налоговых обязательств в разделе II акта сверки. Документ можно распечатать в режиме "Документы для печати".

Режим "Ответ на служебную записку (прил. 6 Регламента) (Ошибка налогоплательщика)"

Из отдела, куда была направлена служебная записка о допущенной ошибке, возвращается ответ о том, что ошибка была допущена налогоплательщиком. Ответ об ошибке налогоплательщика регистрируется в режиме "Ответ на служебную записку (ошибка налогоплательщика)". Создается входящий документ с УН вида 1597 "Служебная записка о проверке данных акта сверки".

Режим "Ответ на служебную записку (прил. 6 Регламента) (ошибка инспектора)"

Режим предназначен для регистрации служебных записок от отделов об исправлении ошибок. При вводе ответа предлагается налоговое обязательство служебной записки, отправленной в отдел, и для него перечень возможных к выбору записей КРСБ. Для выбора предлагаются записи КРСБ с датой отчетного периода больше даты сверки и меньше текущей даты, за исключением операций - комментариев, операций с описателями 30, 31, 32, 33, 34, 35, 190, 191, 192, 193 и несальдобразующих операций. Необходимо определить, какая проводка из предлагаемого перечня записей КРСБ предназначена для исправления показателей акта сверки, т.е. установить курсор на соответствующей строке, "галочка"у строки устанавливается автоматически после выбора строк акта сверки для исправления. Затем выбрать перечень показателей для корректировки.

### 37.png

Корректирующая проводка может быть отнесена к любому показателю акта сверки и к нескольким строкам. При этом необходимо определить увеличивает или уменьшает она значение показателя, т.е. указывать знак плюс (+) или минус (-) у соответствующего показателя. По умолчанию проставляется знак плюс (+), изменить его значение можно щелчком мыши по знаку. Почти все строки (за небольшим исключением) входят в соответствующий показатель сальдо на конец сверяемого периода. Если запись отнесена к строке, имеющей признак "Вхождение в сальдо на конец"(ВхождВСальдоКонечн) установленный как "Да", то эта запись, обязательно должна быть отнесена к какой - либо записи конечного сальдо. Если это условие не соблюдается, то при сохранении ответа на служебную записку выдается сообщение:

#### $38.$ png

Для корректировки показателей сальдо на начало и конец сверяемого периода необходимо редактировать только показатели задолженности. Если для суммы устанавливается знак "+", то это означает увеличение задолженности, если "-"- значит, уменьшается значение показателя задолженности и в случае получения отрицательной суммы задолженности эта сумма отражается в показателе переплата.

Созданные ответы на служебные записки можно отредактировать (просмотреть) также с помощью режима "Ответ на служебную записку (прил. 6 Регламента) (ошибка инспектора)".

Редактирование ответа на служебную записку возможно только для сверки в состоянии "сверка зарегистрирована", если сверка имеет другое состояние, то возможен только режим просмотра ответа. При этом выдается сообщение:

### 39.png

Формирование служебных записок и уведомлений возможно, пока не сформирован (рассчитан) раздел II акт сверки.

После сохранения данных о сверке с перечнем корректирующих записей, при расчете актов, к рассчитанным по стандартному алгоритму показателям прибавляются или вычитаются (в зависимости от выбранного знака) суммы по операциям КЛС (без учета зачетов) по соответствующим графам акта сверки, рассчитанные по записям КРСБ, выбранным для данной сверки и данного налогового обязательства.

Режим "Создать служебную записку на урегулирование разногласий по разделу II (прил.  $2)$ "

Служебная записка на урегулирование разногласий по разделу II (прил. 2) формируется только для раздела II акт сверки, находящийся в состоянии сверки "Сформирован акт сверки полный (раздел II)"или "Ввод данных плательщика и сверка". Инспектор может формировать служебную записку в период от даты начала сверки в НО до даты подписания раздела II акта сверки, т.е. после того, как раздел II акта сверки подписан, служебная записка не формируется.

Режим "Ответ на служебную записку на урегулирование разногласий по разделу II (прил. 6)"(ошибка налогоплательщика)

Режим предназначен для ввода ответа на служебную записку о том, что ошибка была допущена налогоплательщиком. Интерфейс и алгоритм ввода ответа аналогичен режиму "Ответ на служебную записку (прил. 6 Регламента) (ошибка налогоплательщика)".

При сохранении ответа создается входящий документ с УН вида 1882 "Служебная записка на ввод данных при урегулировании разногласий (по разделу II Акта сверки), вх - Приложение 6".

Режим "Ответ на служебную записку на урегулирование разногласий по разделу II (прил.  $6$ "

Ответ на служебную записку на урегулирование разногласий по разделу II (прил. 6) формируется с помощью одноименного режима. Интерфейс и алгоритм ввода ответа аналогичен режиму "Ответ на служебную записку (прил. 6 Регламента) (ошибка инспектора)"

После сохранения ответа автоматически осуществляется пересчет акта сверки.

В печатной форме полного акта сверки в графе "Данные НО"учитываются "Данные НО с учетом урегулирования разногласий".

Режим "Удалить служебные записки"

При вызове режима удаляются служебные записки при условии, что для удаляемого документа не зарегистрирован ответ на служебную записку о наличии ошибки.

Режим "Удалить ответы отдела НО"

Режим позволяет удалить зарегистрированные ответы на служебную записку в отдел о допущенной ошибке.

Если сверка в состоянии "Сформирован акт сверки полный (раздел II)", то созданный документ-ответ "Служебная записка на ввод данных при урегулировании разногласий (по разделу II Акта сверки), Прил.6"на "Служебную записку на участие в урегулировании разногласий (по разделу II Акта сверки), Прил.2"можно удалить. Соответственно, при удалении ответа, удаляются все пересчитанные данные акта сверки, созданные с учетом данного ответа.

"Служебную записку о проверке данных акта сверки"на служебную записку "Служебная записка на участие в урегулировании разногласий (по разделу I Акта сверки), Прил.2"можно удалить, только если сверка имеет состояние "сверка зарегистрирована".

Режим "Записи КРСБ в уточненной сверке"

Режим предназначен для просмотра/удаления корректирующих записей КРСБ, выбранных для данной сверки и данного налогового обязательства при создании сверки при устранении разногласий.

40.png

Приложение 4 к Регламенту

УТВЕРЖДАЮ Руководитель налогового органа  $\_$  (подпись, фамилия И.О.)  $\frac{1}{20}$   $\frac{1}{20}$   $\frac{1}{20}$   $\frac{1}{20}$ 

**Отчет о вводе в промышленную эксплуатацию подсистемы "Личный кабинет налогоплательщика юридического лица"**

Настоящий отчет составлен по результатам ввода в промышленную эксплуатацию подсистемы "Личный кабинет налогоплательщика юридического лица"

проведенной на базе программно-технических средств (указать УФНС/МИФНС России) в период с " $20 \text{ T. } \text{no}$  " $20 \text{ T. } \text{C.}$ 

В ходе ввода в промышленную эксплуатацию выполнено:

Дается краткое описание выполненных работ в соответствии с Планом мероприятий ввода в промышленную эксплуатацию подсистемы "Личный кабинет налогоплательщика юридического лица"(назначены ответственные, настроено ПО, осуществляется контроль выгрузок в "ЛК-3"и доставка файлов по СГДС и т.д. и т.п.)

Предложения/замечания:

Выводы по результатам ввода в промышленную эксплуатацию:

Руководитель подразделения налогового органа, ответственного за ввод в промышленную эксплуатацию

\_\_\_\_\_\_\_\_\_\_\_\_\_\_\_\_\_\_\_\_\_\_\_\_\_\_\_\_\_\_\_\_\_\_\_\_ (подпись, фамилия И.О.)

Приложение № 3

#### **Рекомендации для налогоплательщика по работе с "Личным кабинетом налогоплательщика юридического лица" (утв. приказом Федеральной налоговой службы от 14 января 2014 г. № ММВ-7-6/8@)**

Данный документ описывает правила работы налогоплательщика с Интернет-сервисом "Личный кабинет налогоплательщика юридического лица"

#### **1. Общие сведения**

# **1.1. Возможности "Личного кабинета налогоплательщика юридического лица"**

"Личный кабинет налогоплательщика юридического лица"позволяет налогоплательщику юридическому лицу:

- направлять документы, сформированные в электронном виде, для государственной регистрации юридических лиц или внесения изменений в сведения, содержащиеся в ЕГРЮЛ, в налоговый орган для осуществления процедур государственной регистрации или внесения изменений в ЕГРЮЛ;

- направлять в налоговый орган пакет документов, подготовленный заранее с использованием иных программных средств, содержащий сообщения налогоплательщика (по формам № С-09-1, С-09-2), об открытии (закрытии) счета (лицевого счета), об участии в российских и иностранных организациях;

- получать услуги по постановке и снятию с учета организации по месту нахождения обособленного подразделения, внесению изменений в сведения об обособленном подразделении на основании формализованных электронных сообщений налогоплательщика (российской организации) по формам № С-09-3-1, С-09-3-2, 1-6-Учет, 3-Учет;

- получать услуги по постановке и снятию с учета российской организации в качестве налогоплательщика ЕНВД на основании формализованных электронных заявлений налогоплательщика по формам № ЕНВД-1, ЕНВД-3, 3-Учет;

- получать актуальную информацию о задолженности по налогам перед бюджетом, о суммах начисленных и уплаченных налоговых платежей, о наличии переплат, об исполненных налоговым органом решениях на зачет и на возврат излишне уплаченных (излишне взысканных) сумм, о наличии невыясненных платежей, о принятых решениях об уточнении платежа, об урегулированной задолженности (отсроченной, рассроченной, реструктуризированной, инвестиционному налоговому кредиту), о суммах НДС, заявленных к возмещению, о платежах, списанных с расчетного счета налогоплательщика и не поступивших в бюджет, по которым обязанность налогоплательщика признана исполненной, о неисполненных налогоплательщиком требованиях на уплату налога и других обязательных платежей, о мерах принудительного взыскания задолженности (неисполненные решения о взыскании задолженности за счет денежных средств налогоплательщика и имущества, неисполненные инкассовые поручения, решения о приостановлении операций по счетам);

- составлять и направлять в налоговые органы заявления на уточнение невыясненного платежа, заявления на уточнение платежных документов, в которых налогоплательщик самостоятельно обнаружил ошибки в оформлении, заявления о зачете/возврате переплаты;

- получать уведомление налогового органа об ошибочном указании реквизитов в платежном документе;

- составлять и направлять в налоговые органы заявления для инициирования сверки расчетов с бюджетом;

- получать справку о состоянии расчетов с бюджетом, акты сверки;

- подавать запрос на получение справки об исполнении обязанности по уплате налогов и других обязательных платежей (на бумажном носителе);

- подавать запрос на получение выписки операций по расчетам с бюджетом, перечня бухгалтерской и налоговой отчетности, представленной в отчетном году (в электронном виде);

- получать выписку из ЕГРЮЛ (на бумажном носителе, в электронной форме) в отношении самого себя;

- получать выписку из ЕГРН (о себе) в электронной форме;

- получать информацию о ходе исполнения его заявлений и запросов, получать электронные документы, составленные налоговым органом по направленным заявлениям;

- составлять и направлять обращение в ФНС России в целях совершенствования налогового законодательства, деятельности ФНС России, информирования о нарушениях законодательства и прав налогоплательщика, с целью получения разъяснений в случае отображения в "Личном кабинете налогоплательщика юридического лица"недостоверных или вызывающих вопросы данных об образовании юридического лица, о постановке на учет организации, о расчетах с бюджетом, а также в случае возникновения проблем по работе подсистемы "Личный кабинет налогоплательщика юридического лица"в целом, предложений по ее совершенствованию.

Подробный состав функций приведен в "Руководстве пользователя подсистемы "Личный кабинет налогоплательщика юридического лица"", размещенном на сайте ФНС России.

Для подготовки комплекта документов при государственной регистрации изменений, вносимых в учредительные документы, внесении изменений в сведения, содержащиеся в ЕГРЮЛ, а также при государственной регистрации создания ЮЛ, учредителем которого является данное ЮЛ, может быть использовано специальное программное обеспечение подготовки документов

"Подготовка пакета электронных документов для государственной регистрации"(ППЭДГР), размещенное на сайте ФНС России. Данное программное обеспечение можно скачать по ссылке: http://www.nalog.ru/rn77/program/all/form\_reg/.

Для подготовки пакета документов, содержащего сообщения налогоплательщика по формам № С-09-1, С-09-2, об открытии (закрытии) счета (лицевого счета), об участии в российских и иностранных организациях; пакета документов по формам № С-09-3-1, С-09-3-2, 1-6-Учет, 3-Учет для осуществления действий, связанных с постановкой, снятием с учета организации по месту нахождения обособленного подразделения, внесением изменений в сведения об обособленных подразделениях; пакета документов по формам ЕНВД-1, ЕНВД-3, 3-Учет для осуществления действий, связанных с постановкой, снятием с учета российской организации в качестве налогоплательщика ЕНВД, может быть использовано специальное программное обеспечение подготовки документов "Налогоплательщик ЮЛ", размещенное на сайте ФНС России. Данное программное обеспечение можно скачать по ссылке: http://www.nalog.ru/rn77/program/ul/nal\_ul/

#### **1.2. Технические условия подключения**

Технические условия подключения приведены в "Руководстве по установке и настройке программного обеспечения для работы с электронной подписью на портале "Личный кабинет налогоплательщика юридического лица""(Приложение № 2 к настоящим Рекомендациям).

#### **2. Подготовка к работе**

#### **2.1. Требования к квалифицированному сертификату ключа проверки электронной подписи**

Для подключения к личному кабинету налогоплательщик должен получить квалифицированный сертификат ключа проверки электронной подписи (далее КСКПЭП) в удостоверяющем центре, аккредитованном в соответствии с требованиями Федерального закона от 06.04.2011 № 63-ФЗ. КСКПЭП должен быть выдан на руководителя организации или лицо, имеющее право действовать без доверенности в отношении организации.

Могут быть использованы КСКПЭП, выданные для представления налоговой и бухгалтерской отчетности по телекоммуникационным каналам связи.

#### **2.2. Прохождение проверок выполнения условий доступа к личному кабинету**

Налогоплательщик устанавливает и настраивает программное обеспечение, необходимое для получения доступа к "Личному кабинету налогоплательщика юридического лица", в соответствии с Руководством по установке и настройке программного обеспечения для работы с электронной подписью на портале "Личный кабинет налогоплательщика юридического лица".

Для проверки выполнения условий доступа к "Личному кабинету налогоплательщика юридического лица"нужно выполнить следующие действия:

- подключить носитель электронной подписи к компьютеру;

- перейти по адресу http://lk3.nalog.ru/check.php;

Откроется страница проверки условий подключения к "Личному кабинету налогоплательщика юридического лица":

#### $41.$ png

Рис. 1 Страница проверки выполнения условий подключения к "Личному кабинету

#### налогоплательщика юридического лица"

Для того чтобы начать проверку необходимо нажать кнопку "Начать проверку". В процессе выполнения проверок могут появиться следующие сообщения:

# $42.$ png

Нужно нажать кнопку "Yes".

# $43.$ png

Нужно нажать кнопку "Да".

В процессе выполнения проверок пользователю будет предложено указать (выбрать) сертификат из хранилища "Личные", ввести пароль к хранилищу ключей (pin-код ключа или пароль для контейнера).

В случае успешного прохождения всех проверок появится кнопка "Перейти в Личный кабинет налогоплательщика юридического лица", по которой осуществляется переход на главную страницу портала "Личный кабинет налогоплательщика юридического лица", в случае если пользователь уже зарегистрирован в "Личном кабинете налогоплательщика юридического лица". Иначе осуществляется переход на страницу регистрации пользователя в "Личном кабинете налогоплательщика юридического лица".

#### $44.$ png

### Рис. 2 Проверка выполнения условий доступа к "Личному кабинету налогоплательщика юридического лица"выполнена успешно

#### **2.3. Получение доступа к "Личному кабинету налогоплательщика юридического лица"**

Получение доступа к "Личному кабинету налогоплательщика юридического лица"осуществляется руководителем ЮЛ или лицом, имеющим право действовать без доверенности в отношении организации, с использованием его КСКПЭП.

При первом входе в "Личный кабинет налогоплательщика юридического лица"необходимо пройти процедуру регистрации.

1. Подключить носитель электронной подписи (дискету, e-token с сертификатом) к компьютеру.

2. Перейти по ссылке http://lk3.nalog.ru.

3. Выбрать в появившемся окне сертификат, ввести pin-код.

4. Заполнить форму регистрации в "Личном кабинете налогоплательщика юридического лица", для этого:

- ввести ОГРН;

- ознакомиться с текстом Соглашения об открытии доступа к сервису "Личный кабинет налогоплательщика юридического лица"(Приложение № 1 к настоящим Рекомендациям) и подписать его своей электронной подписью;

- ввести адрес электронной почты;

- ввести код с картинки;
- нажать "Далее".

Рис. 3 Страница регистрации в "Личном кабинете налогоплательщика юридического лица"

В случае успешного завершения регистрации отобразится страница, представленная на Рис. 4. На появившейся странице будут отражены сведения, введенные ранее, для проверки данных организации.

#### $46$ .png

# Рис. 4 Сообщение об успешной регистрации в "Личном кабинете налогоплательщика юридического лица"

5. В течение трех дней на адрес электронной почты, указанный при регистрации пользователя в "Личном кабинете налогоплательщика юридического лица", должно поступить сообщение о подключении к "Личному кабинету налогоплательщика юридического лица". Если на сообщение не поступило в течение трех суток, то необходимо сформировать обращение в службу технической поддержки (ссылка расположена в подвале страницы).

6. Перейти по ссылке, указанной в электронном сообщении (если на компьютере браузер Internet Explorer не является браузером по умолчанию, необходимо скопировать адрес ссылки из почтового сообщения и вставить его в адресную строку браузера Internet Explorer).

Сообщение с кодом активации направляется на адрес электронной почты, указанный при регистрации, после завершения выгрузки сведений по налогоплательщику в Личный кабинет из налогового органа по месту нахождения. Для направления повторного запроса на активацию, после завершения выгрузки при переходе в Личный кабинет предоставляется страница, содержащая сообщение о том, что в случае неполучения электронного сообщения Вы можете указать тот же или другой e-mail для повторного направления письма со ссылкой активации и поле для ввода e-mail (Рис. 5).

# 47.png

Рис. 5 Сообщение для повторного направления запроса на активацию

При последующих входах в "Личный кабинет налогоплательщика юридического лица", после успешной регистрации, достаточно:

- подключить носитель электронной подписи (дискету, e-token с сертификатом) к компьютеру;

- перейти по ссылке https://lk3.nalog.ru;
- выбрать в появившемся окне сертификат;
- ввести pin-код.

#### **2.4. Подключение к "Личному кабинету налогоплательщика юридического лица"пользователей, не являющихся руководителями организации**

К "Личному кабинету налогоплательщика юридического лица"могут получить доступ представители организации, не имеющие полномочий действовать без доверенности в отношении ЮЛ (не руководители). Количество таких пользователей не ограничено. Условием подключения является наличие у пользователя КСКПЭП.

Для предоставления доступа новому пользователю необходимо перейти по ссылке "Администрирование", расположенной в шапке страницы. Доступ к сервису администрирования, предназначенному для формирования списка пользователей и управления их полномочиями, первоначально предоставляется руководителю ЮЛ.

48.png

#### Рис. 6 Ссылка для перехода к предоставлению доступа

Отобразится перечень подключенных пользователей.

#### $49.$ png

#### Рис. 7 Перечень подключенных пользователей ЮЛ

Нужно кликнуть кнопку "Добавить".

На экране отобразится форма добавления нового пользователя "Личного кабинета налогоплательщика юридического лица".

#### 50.png

Рис. 8 Форма внесения информации о подключенных пользователях

Нужно указать Серийный номер КСКПЭП добавляемого пользователя, ФИО, должность и e-mail сотрудника. Поле "КПП филиала, представительства или иного обособленного подразделения"не заполнять! После этого нажать кнопку "Сохранить".

После проведения данной процедуры, вновь добавленному пользователю направляется сообщение по адресу электронной почты, указанному в форме. Для активации учетной записи пользователю нужно перейти по ссылке, указанной в этом сообщении.

В случае неполучения вновь подключенным пользователем электронного письма со ссылкой активации на e-mail, авторизованному пользователю необходимо выбрать запись о пользователе, которому нужно направить ссылку для активации повторно и нажать "Направить письмо для активации повторно".

Запись о новом пользователе добавляется в перечень подключенных к сервису "Личный кабинет налогоплательщика юридического лица"пользователей.

При добавлении нового пользователя, а также при изменении электронного адреса, на указанный для пользователя email направляется письмо со ссылкой для подтверждения. Пользователь должен перейти по ссылке, указанной в письме, после чего, его электронный адрес считается подтвержденным. Сформированный список сотрудников юридического лица используется для авторизации пользователя при его обращении к подсистеме "Личный кабинет налогоплательщика юридического лица". Каждый пользователь входит в "Личный кабинет налогоплательщика юридического лица"со своим КСКПЭП.

#### **2.5. Предоставление доступа для филиала, представительства или иного обособленного подразделения**

Предоставление доступа для филиала, представительства или иного обособленного подразделения доступа осуществляется аналогично п. 1.4. Необходимым условием предоставления доступа является постановка на учет по месту нахождения обособленного подразделения в одной из инспекций, перечисленных в п. 1. При заполнении формы предоставления доступа необходимо заполнить поле "КПП филиала, представительства или иного обособленного подразделения".

Право доступа для следующих функций "Личного кабинета налогоплательщика юридического лица"автоматически устанавливается в состояние "запрещено":

- предоставлять и получать документы по государственной регистрации юридических лиц, выписку из ЕГРЮЛ;

- предоставлять и получать документы по постановке на учет и снятию с учета организации.

По остальным функциям устанавливается ограничение на просмотр информации при работе пользователя в "Личном кабинете налогоплательщика юридического лица"обособленного подразделения. Осуществляется предоставление информации о постановке на учет, о расчетах с бюджетом, о направленных и полученных документах по конкретному обособленному подразделению с кодом причины постановки на учет, заданного для авторизованного в "Личном кабинете налогоплательщика юридического лица"пользователя.

#### **2.6. Информирование о проблемах**

#### **2.6.1. Обращение в службу технической поддержки**

По проблемам, возникшим при подключении налогоплательщика к "Личному кабинету налогоплательщика юридического лица", а также по вопросам о функционировании сервисов "Личного кабинета налогоплательщика юридического лица"налогоплательщик обращается в службу технической поддержки.

Ссылка на функцию обращения в службу технической поддержки расположена в центре подвала страниц "Личного кабинета налогоплательщика юридического лица". Также можно пройти по ссылке http://lk3.nalog.ru/support.php.

#### 51.png

Рис. 9 Ссылка для перехода к составлению обращения в службу технической поддержки

После перехода по указанной ссылке появится форма для заполнения сведений обращения. Обращение содержит следующие реквизиты:

- Наименование организации;
- ИНН организации;
- $\Omega$  $\Gamma$ PH:
- Должность;
- ФИО;
- Контактный телефон;
- e-mail;
- Содержание обращения.

К обращению может быть прикреплен файл со скриншотами, поясняющими возникшую проблему. Перед отправкой налогоплательщик вводит цифры с картинки. Ответ на обращение направляется на адрес электронной почты, указанный в обращении, в течение 2 рабочих дней.

#### 52.png

Рис. 10 Форма обращения пользователя "Личного кабинета налогоплательщика юридического лица"в службу технической поддержки

#### **2.6.2. Обратная связь**

По вопросам, относящимся к данным, отображаемым в "Личном кабинете

налогоплательщика юридического лица", налогоплательщик обращается в соответствующую Инспекцию ФНС России:

Для направления обращения в ИФНС России с целью получения разъяснений в случае отображения в подсистеме "Личный кабинет налогоплательщика юридического лица"недостоверных или вызывающих вопросы данных об образовании юридического лица, о постановке на учет организации, о расчетах с бюджетом, налогоплательщик переходит по ссылке "Обратная связь", расположенной в шапке страницы.

# 53.png

Рис. 11 Ссылка для перехода к обратной связи

Также к составлению обращения в ИФНС России можно перейти по ссылке, которыя появляется после клика по иконке

# 53a.png

, расположенной рядом с кодом ИФНС на любой странице портала.

# 54.png

Рис. 12 Ссылка для перехода к составлению обращения в выбранный налоговый орган

После перехода по указанной ссылке для составления обращения в НО появится форма для заполнения сведений обращения.

Обращение содержит следующие реквизиты:

- Налоговый орган:
- Наименование налогового органа;
- Код налогового органа по СОУН;
- Сведения ЮЛ:
- Наименование;
- ОГРН;
- Сведения отправителя:
- Должность;
- ФИО;
- Контактный телефон;
- Способ отправки ответа:
- В электронном виде на e-mail;
- По почте;
- Адрес:
- Субъект РФ;
- Адрес;
- Город;
- Индекс;
- В какие органы обращались;
- Текст обращения.

Поля "Налоговый орган", "Наименование организации", "ОГРН организации", "ИНН организации", "Должность", "ФИО"заполняются автоматически.

К обращению должен быть прикреплен файл со скриншотами страницы, на которой налогоплательщик выявил недостоверные или вызывающие вопросы данные. Перед отправкой налогоплательщик подписывает обращение электронной подписью.

55.png

Рис. 13 Форма обращения пользователя "Личного кабинета налогоплательщика юридического лица"в налоговый орган

> Приложение № 1 к Временным рекомендациям

# **Соглашение об открытии доступа к сервису "Личный кабинет налогоплательщика юридического лица"**

ФНС России и \_\_\_\_\_\_\_\_\_\_\_\_\_\_\_\_\_\_\_\_\_\_\_\_\_\_\_\_\_\_\_\_\_\_\_\_\_\_\_\_\_\_\_\_\_\_\_\_\_\_\_\_\_\_\_\_\_,

Полное наименование ЮЛ

именуемое в дальнейшем "Налогоплательщик", в дальнейшем совместно или раздельно именуемые "Стороны", заключили настоящее Соглашение об открытии доступа к сервису "Личный кабинет налогоплательщика юридического лица"(далее - Соглашение).

# **1. Термины и определения**

В Соглашении нижеперечисленные термины имеют следующие значения:

1.1. Сервис "Личный кабинет налогоплательщика юридического лица"(далее - Сервис) компонент автоматизированной информационной системы ФНС России - Интернет-портал, обеспечивающий информационное взаимодействие в электронном виде между ФНС России и налогоплательщиками.

1.2. Электронный документ (ЭД) - документ, в котором информация представлена в электронно-цифровой форме.

1.3. Электронная подпись (ЭП) - информация в электронной форме, которая присоединена к другой информации в электронной форме (подписываемой информации) или иным образом связана с такой информацией и которая используется для определения лица, подписывающего информацию.

1.4. Квалифицированная электронная подпись (КЭП) - электронная подпись, соответствующая требованиям статьи 5 Федерального закона от 06.04.2011 № 63-ФЗ "Об электронной подписи".

1.5. Ключ квалифицированной электронной подписи - уникальная последовательность символов, предназначенная для создания квалифицированной электронной подписи.

1.6. Ключ проверки квалифицированной электронной подписи - уникальная последовательность символов, однозначно связанная с ключом квалифицированной электронной подписи и предназначенная для проверки подлинности квалифицированной электронной подписи.

1.7. Квалифицированный сертификат ключа проверки электронной подписи (КСКПЭП) электронный документ или документ на бумажном носителе, выданные удостоверяющим центром либо доверенным лицом удостоверяющего центра и подтверждающие принадлежность ключа проверки квалифицированной электронной подписи владельцу квалифицированного сертификата ключа проверки электронной подписи.

1.8. Владелец квалифицированного сертификата ключа проверки электронной подписи для целей Соглашения, физическое лицо, которому выдан квалифицированный сертификат ключа проверки электронной подписи юридического лица - Налогоплательщика, и действующее от его имени на основании учредительных документов юридического лица или доверенности.

1.9. Шифрование - способ преобразования открытой информации в закрытую и обратно. Применяется для хранения важной информации в ненадежных источниках или передачи её по незащищённым каналам связи. Шифрование включает в себя процессы зашифровывания и расшифровывания.

1.10. Запрос - формируемый Налогоплательщиком электронный документ, составленный в форме запроса, уведомления, сообщения, заявления, подписанный электронной подписью Налогоплательщика с целью получения государственных услуг, а также получения информации о состоянии расчетов по налогам, пеням и штрафам, иной информации, содержащейся в информационных ресурсах ФНС России, в электронном виде.

1.11. Обращение - формируемый Налогоплательщиком в свободной форме электронный документ (может содержать предложение, заявление, жалобу и т.д. в ФНС России), в том числе подписанный квалифицированной электронной подписью Налогоплательщика, в целях совершенствования налогового законодательства, деятельности ФНС России, информирования о нарушениях законодательства и прав Налогоплательщика, с целью получения разъяснений в случае отображения в Сервисе недостоверных или вызывающих вопросы данных об образовании юридического лица, о постановке на учет организации, о расчетах с бюджетом, а также в случае возникновения проблем по работе Сервиса в целом и направления предложений по его совершенствованию.

1.12. Ответ на запрос - формируемый ФНС России электронный документ, в том числе подписанный квалифицированной электронной подписью налогового органа, в ответ на соответствующий запрос Налогоплательщика.

#### **2. Предмет соглашения**

2.1. ФНС России безвозмездно предоставляет Налогоплательщику доступ к Сервису в целях получения сведений, содержащихся в информационных ресурсах ФНС России, и обмена электронными документами, в том числе при предоставлении государственных услуг по:

- государственной регистрации юридического лица;

- учету юридического лица в налоговых органах;

- расчетам с бюджетом.

ФНС России вправе изменить перечень государственных услуг, оказываемых с использованием Сервиса, по мере развития автоматизированной информационной системы ФНС России, а также при вступлении в силу новых нормативных правовых актов, затрагивающих отношения ФНС России и Налогоплательщика.

2.2. Стороны признают, что полученные ими электронные документы, подписанные квалифицированными электронными подписями Сторон, юридически эквивалентны документам на бумажных носителях, заверенным соответствующими подписями и оттиском печатей Сторон.

2.3. Стороны признают, что использования в рамках Соглашения сертифицированных средств криптографической защиты информации, реализующих алгоритмы шифрования и формирования квалифицированной электронной подписи, достаточно для обеспечения конфиденциальности информации, включая защиту информации от ознакомления третьими лицами, в том числе для подтверждения того, что:

- электронный документ исходит от Стороны, его передавшей (подтверждение авторства документа);

- электронный документ не претерпел изменений при информационном взаимодействии сторон (подтверждение целостности и подлинности документа) при положительном результате проверки КЭП.

2.4. При работе с Сервисом Стороны руководствуются действующим законодательством Российской Федерации, нормативными актами ФНС России.

#### **3. Общие условия**

3.1. При обмене электронными документами в качестве электронной подписи Стороны используют квалифицированную электронную подпись.

3.2. Налогоплательщик за свой счет приобретает, устанавливает и обеспечивает работоспособность программного обеспечения, средств криптографической защиты информации, услуги передачи данных и телематических служб, в том числе услуги всемирной сети Интернет, необходимые для подключения и использования Сервиса. Перечень средств криптографической защиты информации, которые могут быть использованы в рамках Соглашения, находится на официальном сайте Федеральной налоговой службы (http://www.nalog.ru/) в разделе "Электронные сервисы. Личный кабинет налогоплательщика юридического лица".

3.3. Создание КСКПЭП, ключей квалифицированных электронных подписей и ключей проверки квалифицированных электронных подписей для Налогоплательщика осуществляет за его счёт один из удостоверяющих центров, аккредитованных в соответствии с требованиями Федерального закона № 63-ФЗ, список которых предоставляется Налогоплательщику ФНС России посредством размещения на официальном сайте Федеральной налоговой службы (http://nalog.ru/files/docs/uc/udost\_centr.xls).

#### **4. Порядок обмена электронными документами**

4.1. Стороны обмениваются следующими электронными документами, в том числе подписанными КЭП:

- электронный документ - запрос Налогоплательщика;

- электронный документ ФНС России, сформированный в ответ на запрос Налогоплательщика;

- электронный документ ФНС России, сформированный в результате отказа удовлетворения запроса Налогоплательщика;

- электронный документ - обращение Налогоплательщика,

а также другими электронными документами, в том числе подписанными КЭП, необходимыми для информирования Налогоплательщика.

4.2. Электронный документ, надлежащим образом оформленный и подписанный КЭП Налогоплательщика, в зашифрованном виде направляется в ФНС России с использованием Сервиса.

4.3. После проведения расшифровывания и всех необходимых проверок электронного документа (проверка КЭП, форматный контроль электронного документа и т.д.) ФНС России принимает Запрос Налогоплательщика.

ФНС России информирует Налогоплательщика о ходе и результатах рассмотрения запросов в интерфейсе Сервиса.

4.4. Обращения обрабатываются в соответствии с правилами делопроизводства ФНС России.

#### **5. Права и обязанности сторон**

5.1. ФНС России принимает на себя следующие права и обязанности:

- обеспечить функционирование всего оборудования со стороны ФНС России, необходимого для обмена электронными документами с Налогоплательщиком;

- при изменении требований к электронным документам, используемым при обмене, ФНС России обязуется известить Налогоплательщика об этих изменениях посредством сообщений, размещаемых на официальном сайте Федеральной налоговой службы (http://www.nalog.ru/).

В соответствии с требованиями законодательства Российской Федерации ФНС России

имеет право в одностороннем порядке изменять формы и перечень электронных документов, используемых при обмене.

5.2. Налогоплательщик принимает на себя следующие права и обязанности:

- обеспечить функционирование всего оборудования со стороны Налогоплательщика, необходимого для обмена электронными документами с ФНС России;

- заключить договор об оказании услуг по созданию средств КЭП для Налогоплательщика с одним из удостоверяющих центров, указанных в п. 3.3. Соглашения.

В целях обеспечения безопасности обработки и конфиденциальности информации Налогоплательщик принимает на себя следующие обязательства:

- соблюдать требования эксплуатационной документации на средства криптографической защиты информации;

- обеспечивать конфиденциальность ключей квалифицированных электронных подписей, в частности не допускать использование принадлежащих ему ключей квалифицированных электронных подписей без его согласия;

- уведомлять удостоверяющий центр, выдавший КСКПЭП, и ФНС России о нарушении конфиденциальности ключа квалифицированной электронной подписи в течение не более чем одного рабочего дня со дня получения информации о таком нарушении;

- не использовать ключ квалифицированной электронной подписи при наличии оснований полагать, что конфиденциальность данного ключа нарушена;

- использовать для создания и проверки квалифицированных электронных подписей специальные программные средства, получившие подтверждение соответствия требованиям, установленным федеральным законодательством (см. п. 3.1 Соглашения).

5.3. В случае невозможности исполнения обязательств по Соглашению Стороны немедленно извещают друг друга о приостановлении обязательств, при этом извещение Налогоплательщика осуществляется ФНС России посредством направления электронного письма на адрес электронной почты, указанный Налогоплательщиком при регистрации на Сервисе.

### **6. Ответственность сторон**

6.1. Стороны несут ответственность за неправомерное использование информации ограниченного доступа в соответствии с законодательством Российской Федерации.

6.2. ФНС России не несет ответственности за ущерб, причиненный Налогоплательщику при представлении им сведений в ФНС России по телекоммуникационным каналам связи, возникший вследствие несоблюдения Налогоплательщиком обязательств, указанных в Соглашении.

#### **7. Срок действия соглашения**

7.1. Соглашение вступает в силу с момента получения ФНС России подписанного КЭП Налогоплательщика Соглашения и заключается на неопределенный срок. Подтверждение заключения Соглашения со стороны ФНС и срок открытия доступа к Сервису указываются в уведомлении, направляемом на адрес электронной почты Налогоплательщика после получения ФНС России от Налогоплательщика подписанного Соглашения.

7.2. В случае неиспользования сервиса Налогоплательщиком в течение 12 месяцев Соглашение прекращает свое действие автоматически, о чем ФНС России уведомляет Налогоплательщика за 14 дней до приостановления доступа к Сервису.

7.3. Получение нового КСКПЭП взамен предыдущего не является основанием для перезаключения Соглашения.

> Приложение № 2 к Временным рекомендациям

# **Руководство по установке и настройке программного обеспечения для работы с электронной подписью на портале "Личный кабинет налогоплательщика юридического лица"**

#### **1. Требования к программному обеспечению и к настройкам**

Для работы с электронной подписью в "Личном кабинете налогоплательщика юридического лица"необходимо на рабочее место пользователя установить следующее программное обеспечение (ПО):

- ОС Windows XP SP3 или выше (например, Windows 7);

- Internet Explorer (Установка Internet Explorer 8.0);

- КриптоПро CSP 3.6 или выше с действующей лицензией (Установка КриптоПро);

- Набор драйверов и дополнительных утилит при использовании электронных ключей eToken PKI Client 5.1 SP1 (Установка eToken PKI Client 5.1 SP1);

- КриптоПро ЭЦП browser plug-in для Windows (Установка КриптоПро ЭЦП browser plug-in для Windows);

- Необходимо установить сертификаты:

- Сертификат "УЦ ФГУП ГНИВЦ ФНС России"в хранилище сертификатов "Доверенные корневые центры"(Установка сертификата "УЦ ФГУП ГНИВЦ ФНС России"в хранилище сертификатов "Доверенные корневые центры");

- Цепочку квалифицированных сертификатов ключей проверки электронной подписи (далее КСКПЭП), начиная от КСКПЭП УЦ, непосредственно выдавшего юридическому лицу его КСКПЭП, и до корневого КСКПЭП, последнего в цепочке сертификатов, в соответствующие хранилища (Выстраивание цепочки КСКПЭП):

- Самоподписанный (поле "Кому выдан"совпадает с полем "Кем выдан") КСКПЭП удостоверяющего центра - в хранилище сертификатов "Доверенные корневые центры";

- Остальные сертификаты цепочки - в хранилище сертификатов "Промежуточные центры сертификации";

- КСКПЭП, выданный юридическому лицу удостоверяющим центром, аккредитованным в соответствии с требованиями Федерального закона от 06.04.2011 N 63-ФЗ - в хранилище сертификатов "Личные"(Установка КСКПЭП, выданного юридическому лицу, в хранилище сертификатов "Личные");

- Осуществить проверку установки сертификатов (Проверка установки сертификатов).

Могут быть использованы КСКПЭП, выданные для представления налоговой и бухгалтерской отчетности по телекоммуникационным каналам связи.

Кроме того, необходимо выполнить следующие настройки:

- Установить узлы http://lk3.nalog.ru и https://lk3.nalog.ru в зону надежных узлов (Установка узлов http://lk3.nalog.ru и https://lk3.nalog.ru в зону надежных узлов);

- Порты 80, 443, 8443 должны быть открыты для отправки и приема данных из сети Интернет.

# **2. Вход в "Личный кабинет налогоплательщика юридического лица"**

Перед первым входом в сервис нужно пройти проверку выполнения условий доступа к "Личному кабинету налогоплательщика юридического лица", для этого:

- подключить носитель электронной подписи (дискету, e-token с сертификатом) к компьютеру;

- перейти по адресу http://lk3.nalog.ru/check.php;

- нажать на кнопку "Начать проверку";

- указать (выбрать) КСКПЭП;

- ввести пароль к хранилищу ключей;

- перейти на главную страницу Интернет-сервиса "Личный кабинет налогоплательщика юридического лица"по кнопке "Перейти в Личный кабинет налогоплательщика юридического лица".

При первом входе в "Личный кабинет налогоплательщика юридического лица"Вам будет предложено пройти процедуру регистрации, для этого:

- подключить носитель электронной подписи (дискету, e-token с сертификатом) к компьютеру;

- перейти по ссылке http://lk3.nalog.ru;

- выбрать в появившемся окне сертификат, "ввести pin-код";

- перейти на страницу https://lk3.nalog.ru/user/register/;

- заполнить форму регистрации в "Личном кабинете юридического лица":

- ввести ОГРН;

- ознакомиться с текстом Соглашения об открытии доступа к сервису "Личный кабинет налогоплательщика юридического лица"(Приложение № 1 к временным рекомендациям) и подписать его своей электронной подписью;

- ввести адрес электронной почты;

- ввести код с картинки;

- нажать "Далее";

- открыть ящик электронной почты, указанный в регистрационной форме;

- перейти по ссылке, указанной в электронном сообщении (если на вашем компьютере браузер Internet Explorer не является браузером по умолчанию, необходимо скопировать адрес ссылки из почтового сообщения и вставить его в адресную строку браузера Internet Explorer).

При последующих входах в "Личный кабинет налогоплательщика юридического лица", после успешной регистрации, достаточно:

- подключить носитель электронной подписи (дискету, e-token с сертификатом) к компьютеру;

- перейти по ссылке https://lk3.nalog.ru;

- выбрать в появившемся окне сертификат;

- ввести pin-код.

#### **Установка Internet Explorer 8.0**

На рабочее место пользователя необходимо установить Internet Explorer 8.0 или выше.

В том случае, если на ПК пользователя установлена версия Internet Explorer ниже 8.0, необходимо перейти по ссылке http://windows.microsoft.com/ru-RU/internet-explorer/downloads/ie-8 и установить Internet Explorer 8.0.

#### **Установка КриптоПро CSP 3.6**

На рабочее место пользователя должно быть установлено КриптоПро 3.6 или выше с действующей лицензией.

Если на рабочее место пользователя еще не было установлено программное обеспечение КриптоПро, то рекомендуется установить последнюю сертифицированную версию ПО КриптоПро. Установка аналогична установке версии 3.6.

Если на рабочее место пользователя установлено программное обеспечение КриптоПро 3.6, то рекомендуется обновить до последней сертифицированной версии (http://cryptopro.ru/downloads/).

Внимание! Если на рабочее место пользователя установлен другой криптопровайдер

(отличный от КриптоПро), то рекомендуется его удалить.

Если на рабочее место пользователя установлено программное обеспечение КриптоПро версии 3.0, его необходимо удалить.

Загрузите дистрибутив КриптоПро CSP 3.6 с официального сайта по ссылке http://www.cryptopro.ru/products/csp/overview.

При установке КриптоПро CSP 3.6 следуйте инструкциям мастера установки:

# 56.png

В блоке "Требуемые библиотеки поддержки"необходимо выбрать все опции:

# 57.png

После завершения установки обязательно перезагрузите компьютер.

# 58.png

# **Установка eToken PKI Client 5.1 SP1**

Скачать ПО можно по ссылке http://www.aladdin-rd.ru/support/downloads/26037/. Установите ПО с настройками по умолчанию.

# **Установка сертификата "УЦ ФГУП ГНИВЦ ФНС России"в хранилище сертификатов "Доверенные корневые центры"**

Для установки сертификата вам потребуется перейти с помощью браузера Internet Explorer на официальный сайт ФГУП ГНИВЦ ФНС РОССИИ по ссылке http://www.gnivc.ru/power\_home/certification\_center/certification\_authority/root\_certificate/ и выберите "Корневой сертификат УЦ ФГУП ГНИВЦ ФНС России 2012 год (63-ФЗ)", нажмите "Открыть".

# 59.png

Далее нажмите "Установить сертификат":

# 60.png

В открывшемся окне мастера импорта сертификатов нажмите "Далее".

### 61.png

Выберите "Поместить все сертификаты в следующее хранилище", после чего нажмите "Обзор…":

# $62.png$

Укажите "Доверенные корневые центры сертификации", нажмите "ОК":

# $63.nng$

Нажмите "Далее".

# 64.png

Для завершения работы мастера импорта сертификатов нажмите "Готово".

# $65.$ png

Подтвердите установку сертификата, нажав кнопку "Да".

# 66.png

# **Установка КСКПЭП, выданного юридическому лицу, в хранилище сертификатов "Личные"**

Подключите носитель КСКПЭП (дискету, e-token с сертификатом) к компьютеру. В меню "Пуск"выберите Программы -> Крипто-Про -> КриптоПро CSP:

# 67.png

Вариант установки 1 (через кнопку "Посмотреть сертификаты в контейнере…"): На вкладке "Сервис"нажмите "Посмотреть сертификаты в контейнере…":

# 68.png

Нажмите "Обзор…"рядом с полем "Имя ключевого контейнера":

# $69$ .png

Выберите ключевой контейнер, соответствующий подключенному носителю электронной подписи:

# 70.png

Нажмите "ОК".

После того, как имя контейнера отобразится в поле "Имя ключевого контейнера", нажмите "Далее".

Внимание! Если при выборе ключевого контейнера появляется показанное ниже окно, это означает, что истек срок действия лицензии КриптоПро CSP. В этом случае необходимо обязательно обновить лицензию, иначе работа с Личным кабинетом не будет возможна.

# 71.png

Нажмите "Установить":

# $72.png$

Нажмите "ОК":

Вариант установки 2 (через кнопку "Установить личный сертификат…"):

Для установки понадобится файл сертификата (файл с расширением .cer). Он может находиться, например, на дискете или на жестком диске компьютера (если Вы делали копию сертификата или Вам присылали его по электронной почте). Также файл сертификата можно экспортировать из хранилища Личные.

На вкладке "Сервис"нажмите кнопку "Установить личный сертификат…":

# 74.png

В окне "Мастер установки личного сертификата"нажмите кнопку "Обзор"рядом с полем "Имя файла сертификата", чтобы выбрать файл сертификата:

# $75.$ png

Укажите путь к сертификату (файл с расширением .cer) и нажмите на кнопку "Открыть":

# $76$ .png

В поле "Имя файла сертификата"отобразится выбранный сертификат, нажмите "Далее".

# 77.png

В окне "Сертификат для установки"кликните по кнопке "Далее".

# 78.png

Выберите "Обзор", чтобы указать соответствующий контейнер закрытого ключа.

# 79.png

Выберите нужный ключевой контейнер. Нажмите "ОК".

# $80.$ png

После того, как имя контейнера отобразится в поле "Имя ключевого контейнера", нажмите "Далее".

#### 81.png

В окне "Выбор хранилища сертификатов"кликните по кнопке "Обзор".

#### 82.png

Выберите хранилище "Личное"и нажмите "ОК".

# 83.png

После выбора хранилища нажмите на кнопку "Далее".

#### $84.$ png

Затем нажмите на кнопку "Готово".

# 85.png

После нажатия на кнопку "Готово"может появиться такое сообщение: "Этот сертификат уже присутствует в хранилище сертификатов. Заменить существующий сертификат новым, с проставленной ссылкой на закрытый ключ?". В таком случае необходимо выбрать "Да".

# $86.$ png

В сообщении об успешной установке нажмите "ОК". Если у Вас отобразилось сообщение "Этот сертификат уже присутствует в хранилище сертификатов. Заменить существующий сертификат новым, с проставленной ссылкой на закрытый ключ?", то сообщение "Сертификат был установлен в хранилище "Личные"текущего пользователя"может не появиться.

# 87.png

Внимание! Если при установке КСКПЭП в хранилище сертификатов "Личные"появляется сообщение "Закрытый ключ на указанном контейнере не соответствует открытому ключу в сертификате. Выберите другой ключевой контейнер", попробуйте сделать следующее:

1. Запустите редактор реестра (Пуск/ввести в поисковую строку "regedit"/ ввод).

2. Перейдите в следующую ветвь редактора реестра:

HKEY\_LOCAL\_MACHINE\SOFTWARE\Crypto Pro\Settings\USERS, найдите ветку с названием S-1-5-21-887842899-779666540-1964827887-17186 (где S-1-5-21-887842899-779666540-1964827887-17186- SID пользователя).

3. Зайдите в KeyDevices и удалите там passwords.

4. Удалите содержимое папки C:\Documents and Settings\имя пользователя \Application Data\Microsoft\SystemCertificates\My\Keys.

5. Установите заново сертификат.

Если выполнение описанных выше действий, не решило Вашу проблему, обратитесь в Удостоверяющий центр, выдавший КСКПЭП.

#### **Выстраивание цепочки КСКПЭП**

Установите КСКПЭП, выданный юридическому лицу удостоверяющим центром в хранилище сертификатов "Личные"(Установка КСКПЭП, выданного юридическому лицу, в хранилище сертификатов "Личные").

Далее необходимо выстроить цепочку доверия к установленному личному сертификату. Для этого нужно установить сертификаты устанавливающие доверие.

Чтобы найти сведения о следующем сертификате в цепочке, в меню "Пуск"выберите Программы -> Крипто-Про -> Сертификаты. Откройте папку "Сертификаты - текущий пользователь"-> Личные -> Реестр -> Сертификаты:

# 88.png

Выберите установленный сертификат, кликнув по нему два раза левой кнопкой мыши. Перейдите на вкладку "Состав":

#### 89.png

Выберите в верхнем окне строку "Доступ к информации о центрах сертификации"и нижнем окне отобразится ссылка на сертификат. По данной ссылке можно скачать сертификат.

В случае отсутствия строки "Доступ к информации о центрах сертификации", можно посмотреть, кто издал искомый сертификат на вкладке "Состав", значение в поле "Издатель".

#### $90.$ png

Перед установкой сертификата, откройте его (кликнув по нему два раза левой кнопкой мыши), чтобы узнать какой это сертификат: самоподписанный или нет. Перейдите на вкладку "Состав".

У самоподписанного сертификата поля "Издатель"и "Субъект"на вкладке "Состав"имеют одинаковые значения.

#### 91.png

#### **Вариант 1**

Если сертификат самоподписанный, то его нужно устанавливать в доверенные корневые центры сертификации. Установка аналогична Установке сертификата "УЦ ФГУП ГНИВЦ ФНС России"в хранилище сертификатов "Доверенные корневые центры".

После установки самоподписанного сертификата цепочка доверия к личному сертификату будет выстроена.

#### **Вариант 2**

Если у сертификата поля "Издатель"и "Субъект"на вкладке "Состав"имеют различные значения, то данный сертификат необходимо устанавливать в промежуточные центры сертификации.

Для этого загрузите сертификат по кнопке "Открыть".

#### $92.png$

На вкладке "Общие"окна с информацией о сертификате нажмите "Установить сертификат".

#### $93.png$

Выберите "Поместить все сертификаты в следующее хранилище", после чего нажмите "Обзор…":

#### 94.png

Укажите "Промежуточные центры сертификации", нажмите "ОК":

# $95.$ png

Нажмите "Далее":

Для завершения работы мастера импорта сертификатов нажмите "Готово":

### 97.png

Если отобразится предупреждение системы безопасности, подтвердите установку сертификата, нажав кнопку "Да".

#### 98.png

Далее смотрим сведения о следующем сертификате в цепочке, в меню "Пуск"выберите Программы -> Крипто-Про -> Сертификаты. Откройте папку "Сертификаты - текущий пользователь"-> Промежуточные центры сертификации -> Реестр -> Сертификаты:

#### 99.png

Выберите установленный сертификат, кликнув по нему два раза левой кнопкой мыши. Перейдите на вкладку "Состав", где в строке "Доступ к информации о центрах сертификации"и нижнем окне отобразится ссылка на следующий сертификат в цепочке.

Таким образом, необходимо установить все сертификаты, пока не дойдете до самоподписанного сертификата. После установки самоподписанного сертификата будет выстроена цепочка доверия к личному сертификату.

#### **Проверка установки сертификатов**

В меню "Пуск"выберите Программы -> Крипто-Про -> Сертификаты. Откройте папку "Сертификаты - текущий пользователь"-> Личные -> Реестр -> Сертификаты:

#### 100.png

Выберите установленный сертификат, кликнув по нему два раза левой кнопкой мыши. Перейдите на вкладку "Путь сертификации":

#### 101.png

На вкладке "Путь сертификации"должна отображаться цепочка сертификатов, с помощью которых устанавливается доверие. Верхний сертификат должен быть самоподписанным.

В поле "Состояние сертификата"должно отображаться сообщение о действительности сертификата.

КСКПЭП налогоплательщика, выданный Юридическому лицу удостоверяющим центром, аккредитованным в соответствии с требованиями Федерального закона от 06.04.2011 N 63-ФЗ, будет размещаться в хранилище сертификатов "Личное":

#### 102.png

Сертификат "УЦ ФГУП ГНИВЦ ФНС России"и самоподписанный КСКПЭП удостоверяющего центра, выдавшего КСКПЭП юридическому лицу, будут размещаться в хранилище сертификатов "Доверенные корневые центры сертификации":

Остальные сертификаты цепочки будут размещаться в хранилище сертификатов "Промежуточные центры сертификации":

# 104.png

# **Установка КриптоПро ЭЦП browser plug-in для Windows**

Компонент для подписания документов с использованием Web-браузера доступен по ссылке http://www.cryptopro.ru/products/cades/plugin/downloads.

Загрузите КриптоПро ЭЦП browser plug-in для Windows (актуальную версию).

#### 105.png

Запустите приложение.

### 106.png

Выполняется установка.

#### 107.png

Нажмите "Выполнить"в окне завершения установки ЭЦП browser plug-in для Windows.

# 108.png

Завершите установку ЭЦП browser plug-in.

#### 109.png

#### **Установка узлов http://lk3.nalog.ru и https://lk3.nalog.ru в зону надежных узлов**

Зайдите в меню "Сервис"и выберите пункт "Свойства обозревателя". В появившемся окне перейдите на вкладку "Безопасность", выберите "Надежные узлы"и нажмите кнопку "Узлы".

### 110.png

По очереди добавьте узлы http://lk3.nalog.ru и https://lk3.nalog.ru в список.